AXIS 211W Network Camera

**User's Manual** 

#### About this Document

This manual is intended for administrators and users of the AXIS 211W Network Camera, and is applicable for firmware release 4.44 and later. It includes instructions for using and managing the camera on your network. Previous experience of networking will be of use when using this product. Some knowledge of UNIX or Linux-based systems may also be beneficial, for developing shell scripts and applications. Later versions of this document will be posted to the Axis Website, as required. See also the product's online help, available via the Web-based interface.

#### Safety Notices Used In This Manual

Caution! - Indicates a potential hazard that can damage the product.

İmportant! - Indicates a hazard that can seriously impair operation.

Do not proceed beyond any of the above notices until you have fully understood the implications.

#### **Intellectual Property Rights**

Axis AB has intellectual property rights relating to technology embodied in the product described in this document. In particular, and without limitation, these intellectual property rights may include one or more of the patents listed at http://www.axis.com/patent.htm and one or more additional patents or pending patent applications

This product contains licensed third-party software. See the menu item "About" in the product's user interface for more information.

This product contains source code copyright Apple Computer, Inc., under the terms of Apple Public Source License 2.0 (see http://www.opensource.apple.com/apsl/). The source code is available from: http://developer.apple.com/darwin/projects/bonjour/

#### Legal Considerations

Video and audio surveillance can be prohibited by laws that vary from country to country. Check the laws in your local region before using this product for surveillance

purposes. This product includes one (1) H.264 decoder license and (1) MPEG-4 decoder license. To purchase further licenses, contact your reseller.

#### Radio Transmission Regulatory Information & EMC

This equipment generates and radiates radio frequency energy, and must be installed and operated while maintaining a minimum body-to-camera distance of 3 feet (1 meter).

If this equipment causes harmful interference to radio or television reception, which can be determined by turning the equipment off and on, the user is encouraged to try to correct the interference by one or more of the following measures: Re-orient or relocate the receiving antenna. Increase the separation between the equipment and receiver. Connect the equipment to an outlet on a different circuit to the receiver. Consult your dealer or an experienced radio/TV technician for help. Shielded (STP) network cables must be used with this unit to ensure compliance with EMC standards.

Tested to comply with FCC Standards FOR HOME OR OFFICE USE. This product must be installed and used in strict accordance with the instructions given in the user documentation. See Approvals under *Technical Specifications*, on page 38 for more information on this product's compliance with radio frequency and safety standards.

#### Safety

Complies to EN 60950, Safety of Information Technology equipment.

#### **Equipment Modifications**

This equipment must be installed and used in strict accordance with the instructions given in the user documentation. This equipment contains no user-serviceable components. Unauthorized equipment changes or modifications will invalidate all applicable regulatory certifications and approvals.

#### Liability

Every care has been taken in the preparation of this manual. Please inform your local Axis office of any inaccuracies or omissions. Axis Communications AB cannot be held responsible for any technical or typographical errors and reserves the right to make changes to the product and manuals without prior notice. Axis Communications AB makes no warranty of any kind with regard to the material contained within this document, including, but not limited to, the implied warranties of

merchantability and fitness for a particular purpose. Axis Communications AB shall not be liable nor responsible for incidental or consequential damages in connection with the furnishing, performance or use of this material.

#### Trademark Acknowledgments

ActiveX, Apple, Boa, Ethernet, Internet Explorer, Linux, Microsoft, Mozilla, Netscape Navigator, OS/2, Real, QuickTime, UNIX, Windows, WWW are registered trademarks of the respective holders. Java and all Java-based trademarks and logos are trademarks or registered trademarks of Sun Microsystems, Inc. in the United States and other countries. Axis Communications AB is independent of Sun Microsystems Inc.  $UPnP^{TM}$  is a certification mark of the  $UPnP^{TM}$  Implementers

Corporation. Bonjour is a trademark of Apple Computer Inc.

#### Safety Notice - Battery Replacement

The AXIS 211W uses a 3.0V CR2032 Lithium battery as the power supply for its internal real-time clock (RTC). Under normal conditions this battery will last for a minimum of 5 years. Low battery power affects the operation of the RTC, causing it to reset at every power-up. A log message will appear when the battery needs replacing.

The battery should not be replaced unless required!

If the battery does need replacing, please observe the following:

- Danger of Explosion if battery is incorrectly replaced Replace only with the same or equivalent battery, as recommended by the manufacturer.
  Dispose of used batteries according to the manufacturer's
- instructions.

#### RoHS

This product complies with both the European RoHS directive, 2002/95/EC, and the Chinese RoHS regulations, ACPEIP.

#### WEEE Directive

The European Union has enacted a Directive 2002/96/EC on Waste Electrical and Electronic Equipment (WEEE Directive). This directive is applicable in the European Union member states.

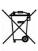

The WEEE marking on this product (see right) or its

documentation indicates that the product must not be disposed of together with household waste. To prevent possible harm to human health and/or the environment, the product must be disposed of in an approved and environmentally safe recycling process. For further information on how to dispose of authority responsible for waste disposal in your area.

Business users should contact the product supplier for information on how to dispose of this product correctly. This product should not be mixed with other commercial waste.

#### Support

Should you require any technical assistance, please contact your Axis reseller. If your questions cannot be answered immediately, your reseller will forward your queries through the appropriate channels to ensure a rapid response. If you are connected to the Internet, you can:

- download user documentation and firmware updates • find answers to resolved problems in the FAQ database.
- Search by product, category, or phrases report problems to Axis support by logging in to your private support area
- visit Axis Support at www.axis.com/techsup/

| AXIS 211W User's Manual                   | Revision 2.0    |
|-------------------------------------------|-----------------|
| Part No: 36465                            | February 2010   |
| Copyright <sup>®</sup> Axis Communication | s AB, 2007-2010 |

| Product Features                                      |
|-------------------------------------------------------|
| Overview                                              |
| Unit connectors                                       |
| Using the Network Camera                              |
| Set the password                                      |
| Accessing the AXIS 211W from the Internet             |
| The Live View Page                                    |
| Video Stream                                          |
| How to stream MPEG-4 11                               |
| MPEG-4 clients                                        |
| Motion JPEG                                           |
| Configuration                                         |
| Accessing the configuration menus                     |
| AXIS Media Control                                    |
|                                                       |
| Video and Image settings                              |
| Image Appearance   14     Advanced   Compare Settings |
| Advanced - Camera Settings                            |
| Advanced - MPEG-4 Settings                            |
| Advanced - MJPEG Settings                             |
| Audio Settings                                        |
| Enable Audio                                          |
| Audio Channels                                        |
| Audio Input                                           |
| Audio Output                                          |
| Advanced Audio                                        |
| Live View Config                                      |
| HTML Examples                                         |
| External Video 22                                     |
| Sequence Mode                                         |
| Event Configuration                                   |
| Event Servers                                         |
| Configuring Event Types                               |
| Motion Detection.                                     |
| Port Status                                           |
| System Options                                        |
| Security                                              |
| Date & Time                                           |
| Network - Basic TCP/IP Settings                       |
| Network - Advanced TCP/IP Settings                    |
| Wireless                                              |
| SOCKS                                                 |
| QoS (Quality of Service)                              |
|                                                       |
| SMTP (email)                                          |
| SNMP                                                  |
| UPnP™                                                 |
| RTP / MPEG-4                                          |
| Bonjour                                               |
| Ports & Devices                                       |
| LED Settings                                          |
| Maintenance                                           |
| Support                                               |
| Logs & Reports                                        |
| Advanced                                              |
| Resetting to the Factory Default Settings             |

| I/O Terminal Connector   | 37 |
|--------------------------|----|
| Connection diagram       | 37 |
| Technical Specifications | 38 |
| Optimizing your system.  | 40 |
| Troubleshooting          |    |
| Glossary of Terms        | 46 |

# **Product Features**

AXIS 211W is a professional wireless network camera capable of simultaneous Motion JPEG and MPEG-4 streams in full VGA resolution at up to 30 frames per second. It uses a progressive scan sensor, which drastically reduces motion blur compared to traditional NTSC/PAL cameras providing interlaced video. When connected to a fixed network it can be powered using Power over Ethernet (PoE).

AXIS 211W has advanced security and network management facilities both in fixed and wireless network mode. In wireless mode it has full support for both Wired Equivalent Privacy (WEP) and Wi-FI Protected Access (WPA/WPA2) making it one of the most secure wireless network cameras on the market.

The removable antenna gives a more flexible solution that enables the use of a directional antenna indoors or allows for installation of the AXIS 211W in an outdoor housing with an external antenna.

Key features

- Professional wireless network capabilities
- Superior image quality with progressive scan
- Simultaneous Motion JPEG and MPEG-4
- Flexible installation solution
- Two-way audio support
- Powerful event management

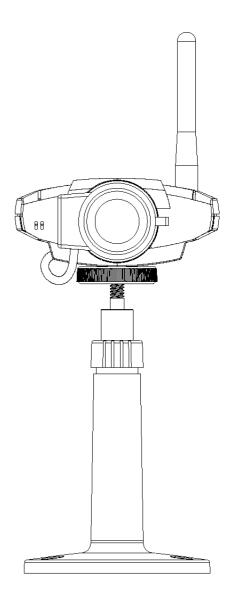

## **Overview**

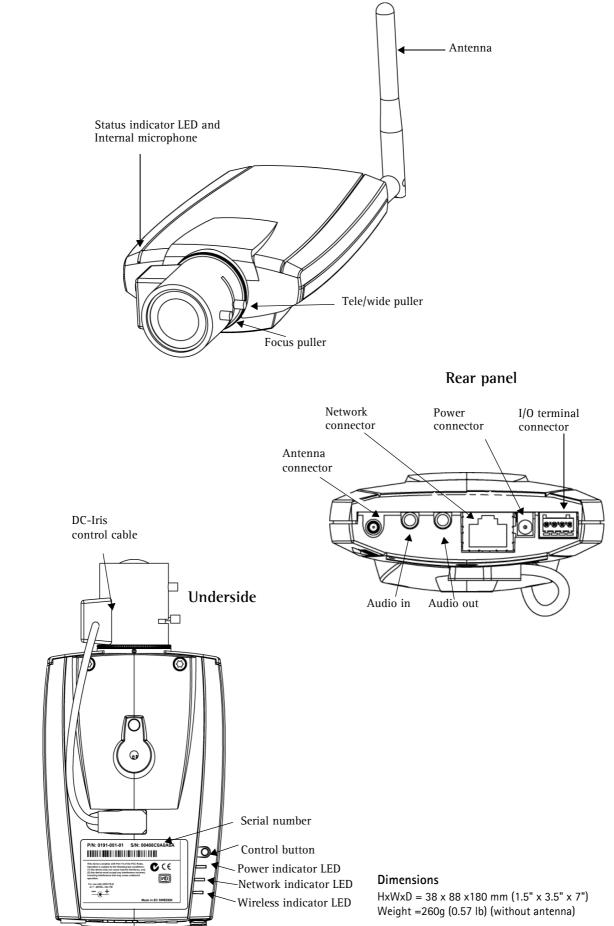

## Unit connectors

Antenna connector - Reverse SMA connector for antenna.

Network connector - auto-MDIX, RJ-45 Ethernet connector. Using shielded cables is recommended.

Power connector - Mini DC connector. 7 - 20V DC, max 5W. See product label for ± connection.

Audio in – 3.5mm input for a mono microphone, or a line-in mono signal (left channel is used from a stereo signal).

Audio out – Audio output (line level) that can be connected to a public address (PA) system or an active speaker with a built-in amplifier. A pair of headphones can also be attached. A stereo connector must be used for the audio out.

**I/O terminal connector -** Used in applications for, e.g. motion detection, event triggering, time lapse recording and alarm notifications

#### **LED** Indicators

After completion of the startup and self test routines, the multi-colored Wireless, Network, Status, and Power LED indicators show as follows:

| LED      | Color | Indication                                                                                                    |  |
|----------|-------|----------------------------------------------------------------------------------------------------|--|
| Wireless | Green | Steady for connection to a wireless network. Flashes for network activity.                                                                                                    |  |
|          | Red   | Steady for no wireless network connection. Flashes when scanning for wireless net works.                                                                                                    |  |
|          | Unlit | Wired mode.                                                                                                    |  |
| Network  | Green | Steady for connection to a 100 Mbit/s network. Flashes for network activity.                                                                                                    |  |
|          | Amber | Steady for connection to 10 Mbit/s network. Flashes for network activity.                                                                                                    |  |
|          | Unlit | No network connection.                                                                                                    |  |
| Status   | Green | Steady green for normal operation.<br>Note: The Status LED can be configured to be unlit during normal operation, or to<br>flash only when the camera is accessed. To configure, go to Setup > System<br>Options > LED settings. |  |
|          | Amber | Steady during startup, during reset to factory default or when restoring settings.                                                                                                    |  |
|          | Red   | Slow flash for failed upgrade.                                                                                                    |  |
| Power    | Green | Normal operation.                                                                                                    |  |
|          | Amber | Flashes green/amber during firmware upgrade.                                                                                                    |  |

# Using the Network Camera

This document includes instructions for using and managing the AXIS 211W. For instructions on how to install the AXIS 211W on your network refer to the Installation Guide which is supplied with the product in the printed format or in PDF format from the Axis Web site at http://www.axis.com

The AXIS 211W can be used with most standard operating systems and browsers. The recommended browser is Microsoft Internet Explorer with Windows, Safari with Macintosh, and Firefox with other operating systems.

#### Accessing the AXIS 211W

- 1. Start a Web browser.
- 2. Enter the IP address or host name of the camera in the browser's Location/Address field. Enter the user name and password set by the administrator.
- 3. A video image is displayed in your Web browser.

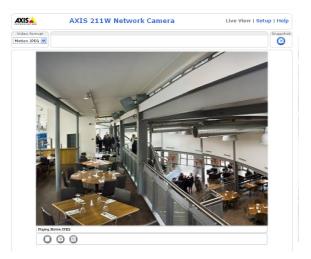

- Notes: To be able to view streaming video in Microsoft Internet Explorer, you must set your Web browser to allow ActiveX controls. If your working environment restricts the use of additional software components, you can configure the AXIS 211M to use a Java applet for updating images. Please refer to the online help files for more information.
  - The layout of the Live View page may have been customized to specific requirements. Consequently, some of the examples and functions featured here may differ from those displayed on your own Live View page.

## Set the password

- 1. When accessing the AXIS 211W for the first time, the 'Configure Root Password' dialog appears.
- **Note:** Before you enter your password at this point, you can secure configuration of the root password via HTTPS by creating a self-signed certificate. To do so, click the **Create self-signed certificate...** button in the **Create Certificate** window, and then proceed as follows.
  - 2. Enter a password and then re-enter it, to confirm the spelling. Click **OK**.
  - 3. Enter the user name 'root' in the dialog as requested.

Note: The default administrator user name 'root' cannot be deleted.

| Create C                       | ertifi      | cate       |              |                |                 |
|--------------------------------|-------------|------------|--------------|----------------|-----------------|
| Secure configu<br>certificate. | ration of t | he root pa | ssword via H | TTPS require   | s a self-signed |
| Create self-                   | signed ce   | rtificate  |              |                |                 |
| Configu                        | re Roo      | ot Pas     | sword        |                |                 |
| User name:                     | root        |            | _            |                |                 |
| Password:                      |             |            |              |                |                 |
| Confirm passw                  | ord:        |            |              |                |                 |
|                                |             |            |              |                | ОК              |
| -                              | or the pre  | configure  | d administra | tor root roust | t be changed    |

- 4. Enter the password as set above, and click **OK**. If the password is lost, the AXIS 211W must be reset to the factory default settings. See page 35.
- 5. If required, click Yes to install AMC (AXIS Media Control), which allows viewing of the video stream in Internet Explorer. You will need administrator rights on the computer to do this.

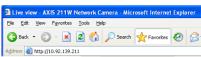

## Accessing the AXIS 211W from the Internet

Once configured, your AXIS 211W is accessible on your local network (LAN). To access the camera from the Internet, network routers must be configured to allow incoming traffic, which is usually done on a specific port. To do this, enable the NAT-traversal feature, which will attempt to automatically configure the router to allow access to the camera. This is enabled from Setup > System Options > Network > TCP/IP Advanced.

For more information, see *NAT traversal (port mapping) for IPv4*, on page 30. See also the AXIS Internet Dynamic DNS Service at www.axiscam.net or, for Technical notes on this and other topics, visit the Axis Support Web at www.axis.com/techsup

# The Live View Page

Not all the buttons described below will be visible unless the Live View page has been customized to display them.

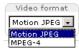

The Video Format drop-down list allows the video format on the Live View page to be temporarily changed.

The **Output buttons** control the output directly from the Live View page. These buttons are configured under Setup > Live View Config > Layout.

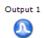

**Pulse** - click this button to activate the output for a defined period of time, e.g. to switch on a light for 20 seconds.

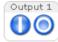

Active/Inactive - click these buttons to manually start and stop a connected device, e.g. switch a light on/off.

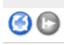

These buttons start and stop the **Sequence Mode**. This mode is created in **Setup > Live View Config > Sequence mode**, and automatically displays the view from 2 or more video sources at set intervals.

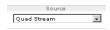

From the **Source** list, select the desired external video source. Note that Sequence Mode must be stopped before selecting a source from this list.

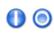

The **Trigger buttons** can trigger an event directly from the Live View page. These are configured under Setup > Live View Config > Layout.

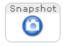

The **Snapshot** button saves a snapshot of the image currently displayed. Right-click on the video image to save it in JPEG format on your computer. This button is intended for use when the AMC viewer toolbar is not available.

The AMC (AXIS Media Control) viewer toolbar is available in Microsoft Internet Explorer for Windows only. It displays the following buttons:

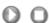

Play/Stop button - starts and stops the live video stream.

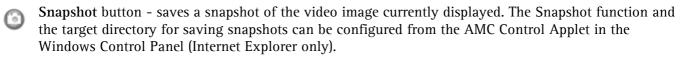

- View Full Screen button makes the image fill the entire screen area. Press Esc (Escape) on the keyboard to exit full screen.
- Click the Record button to start an MPEG-4 recording (only available when viewing MPEG-4).

#### AMC audio controls

There are audio controls for managing the client computer's speaker output. These controls are only available when audio is enabled, see *AXIS Media Control (AMC)*, on page 12 and *Audio Settings*, on page 17.

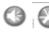

Click the **Speaker** and **Microphone** buttons to switch the sound off and on for the speaker and microphone, respectively.

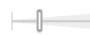

Use the sliders to control the volume on the speaker and microphone. The volume can be set between 0 and 100.

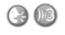

When using **Half-duplex** mode, this button toggles between allowing you to speak and listen. The first icon indicates that you can talk and the speaker attached to the camera will play your voice. The second indicates that you will hear audio from the camera, but no audio will be sent to any web

client.

When in **Simplex** talk mode, the icon toggles between allowing you to speak and is dimmed when you do not want other clients to receive any audio.

**Full duplex** - This is simultaneous two-way audio that makes it possible to transmit and receive audio (talk and listen) at the same time.

# Video Stream

The AXIS 211W provides several different image and video stream formats. The type you want to use depends on your requirements and on the properties of your network.

The Live View page in the AXIS 211W provides access to MPEG-4 and Motion JPEG video streams, as well as single JPEG images. Other applications and clients can also access these video streams/images directly, without going via the Live View page.

## How to stream MPEG-4

This video compression standard makes good use of bandwidth, and can provide high-quality video streams at low bandwidth (at less than less than 1 Mbit/s). Note that the image settings of the MPEG-4 stream are the same for all clients.

Your viewing requirements, and the properties of your network determine the combination of protocols and methods you would use. The available options in AMC are:

| Unicast RTP             | This unicast method (RTP over UDP) should be your<br>first consideration for live video when using Unicast,<br>especially when it is important to always have an<br>up-to-date video stream, even if some images are<br>dropped.     | Unicasting is used for video-on-demand<br>broadcasting, so that there is no video traf-<br>fic on the network until a client connects<br>and requests the stream.<br>Note: There is a maximum of 20 simulta-<br>neous viewers.                                                                                                    |  |
|-------------------------|----------------------------------------------------------------------------------------------------|----------------------------------------------------------------------------------------------------|--|
| RTP over RTSP           | This unicast method (RTP tunnelled over RTSP) is use-<br>ful as it is relatively simple to configure firewalls to<br>allow RTSP traffic.                                                                                             |                                                                                                    |  |
| RTP over RTSP over HTTP | This unicast method can be used to traverse firewalls.<br>Firewalls are commonly configured to allow the HTTP<br>protocol, thus allowing RTP to be tunnelled.                                                                        |                                                                                                    |  |
| Multicast RTP           | This multicast method (RTP over UDP) should be your<br>first consideration for live video when using Multicast,<br>especially when it is important to always have an<br>up-to-date video stream, even if some images are<br>dropped. | Multicasting provides the most efficient<br>usage of bandwidth, especially when there<br>are large numbers of clients viewing simul-<br>taneously. Note however, that a multicast<br>broadcast cannot pass a network router<br>unless the router is configured to allow this.<br>It is thus not possible to multicast – over the<br>Internet, for example. |  |

AMC will negotiate with the camera to determine exactly which transport protocol to use in the order listed above. This order can be changed and the options disabled, to suit any specific requirements.

## Important!

MPEG-4 is licensed technology. The AXIS 211W includes one viewing client license. Installing additional unlicensed copies of the viewing client is prohibited. To purchase additional licenses, contact your Axis reseller.

## **MPEG-4** clients

## AXIS Media Control (AMC)

The recommended method of accessing live video from the AXIS 211W is to use the AXIS Media Control (AMC) in Microsoft Internet Explorer in Windows.

The AMC control panel can be used to configure various video and audio settings. Please see the readme file included in the tool for more information.

The AMC control panel is automatically installed on first use, after which it can be configured. Open the AMC Control Panel from:

- Windows Control Panel (from the Start menu)
- Alternatively, right-click the video image and click **Settings** in the menu.

For more information on the AMC settings, please refer to the AXIS Media Control User's Manual available from the Network Video link in the Axis website at http://www.axis.com

## QuickTime<sup>™</sup> & Real Player<sup>™</sup>

To access the video stream from, e.g. **QuickTime™** or **Real Player™** the following paths can be used:

- rtsp://<ip>/mpeg4/media.amp
- rtsp://<ip>/mpeg4/media.3gp

Notes: • The AXIS 211W supports QuickTime 6.5.1 (or later) and Real Player 10.5 (or later)

- QuickTime adds latency to the video and audio stream
- It may be possible to use other players to view the MPEG-4 stream using the paths above, although this is not guaranteed by Axis Communications AB

## Motion JPEG

This format uses standard JPEG still images for the video stream. These images are then displayed and updated at a rate sufficient to create a stream that shows constantly updated motion.

The Motion JPEG stream uses considerable amounts of bandwidth, but provides excellent image quality and access to each and every individual image contained in the stream. The recommended method of accessing Motion JPEG live video from the AXIS 211W is to use the AXIS Media Control (AMC) in Microsoft Internet Explorer in Windows. Note also that multiple clients accessing Motion JPEG streams can use different image settings.

## Alternative methods of accessing the video stream

Video/images from the AXIS 211W can also be accessed in the following ways:

- Motion JPEG server push (if supported by the client, e.g. Firefox). This option maintains an open HTTP connection to the browser and sends data as and when required, for as long as required.
- Still JPEG images in a browser. Enter, e.g. the path: http://<ip>/axis-cgi/jpg/image.cgi?resolution=320x240
- Windows Media Player. This requires AMC and the MPEG-4 viewing client to be installed. The paths that can be used are listed below in the order of preference.
- Unicast via RTP: axrtpu://<ip>/mpeg4/media.amp
- Unicast via RTSP: axrtsp://<ip>/mpeg4/media.amp
- Unicast via RTSP, tunneled via HTTP: axrtsphttp://<ip>/mpeg4/media.amp
- Multicast: axrtpm://<ip>/mpeg4/media.amp

Note: <ip> = IP address

| 🛃 AXIS Media Control 🛛 🛛 🔀                                                                                                    |            |  |  |
|----------------------------------------------------------------------------------------------------|------------|--|--|
| General Network Snapshot MPEG-4 Audio PTZ Recording AXIS Media Control Copyright @ 2004-2009 Axis Communications AB Version 5.06                               |            |  |  |
| Item<br>Media Control<br>Audio Component<br>RTP Source Filter<br>MPEG-2 HTTP Source Filter<br>MPEG-4 Video Decoder<br>Motion JPEG Video Decoder<br>File Writer | 2, 0, 4, 0 |  |  |
| View License View User's Manual                                                                                                    |            |  |  |
|                                                                                                    |            |  |  |

# Configuration

This section describes how to configure the camera, and is intended for product **Administrators** and **Operators**. For a description of user access rights, see *Security*, on page 27.

The camera is configured from Setup, from a standard browser.

The descriptions below show examples of the features available in the AXIS 211W. For details of each setting, please refer to the online help available from the Setup link. Click 😮 to access the online help.

## Accessing the configuration menus

Follow the instructions below to access the configuration menus from a browser.

- 1. Start your browser and enter the IP address or host name of the camera in the location/address field.
- 2. The Live View page is now displayed. Click the Setup link to view the configuration menus.

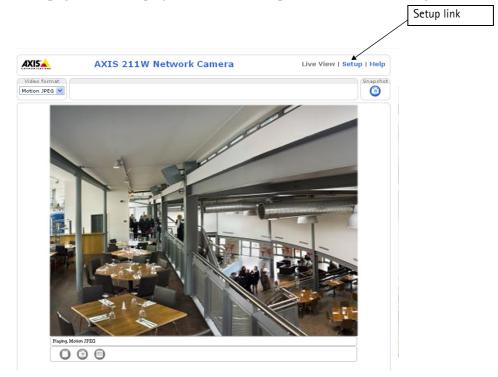

## **AXIS Media Control**

The AXIS Media Control (AMC) is automatically installed the first time the camera is accessed from Microsoft Internet Explorer. The AMC control panel can be opened by right-clicking on the video image on the Live View page. The control panel can be used to configure various video and audio settings.

For more information, see the AMC User's Manual, available on the CD supplied with this product, or from www.axis.com/techsup

# Video and Image settings

The following descriptions show examples of some of the features available in the AXIS 211W. For details of each setting, please refer to the online help available from your web interface. Click ② to access the online help

## Image Appearance

Use these settings to change the image as required. The image can be rotated, the image resolution and compression can be adjusted, and the white balance can be changed.

The configuration of the video image will affect the camera's overall performance, depending on how it is used and on the available bandwidth. Setting higher resolution and lower compression improves

| Basic Configuration                             | Image Settings                   |                       | 0    |  |
|-------------------------------------------------|----------------------------------|-----------------------|------|--|
|                                                 | Image Appearance                 |                       |      |  |
| <ul> <li>Video &amp; Image<br/>Image</li> </ul> | Resolution:                      | 640×480 💙 pixels      |      |  |
| Overlay/Mask                                    | Compression:                     | 30 [0100]             |      |  |
| Advanced                                        | Rotate image:                    | 0 🚩 degrees           |      |  |
| Audio                                           | Mirror image                     |                       |      |  |
| Live View Config                                | White balance:                   | Automatic 💉           |      |  |
|                                                 | Text Overlay Settings            |                       |      |  |
| Event Config                                    | Include date                     | Include time          |      |  |
| System Options                                  | Include text:                    |                       |      |  |
| About                                           | Place text/date/time at top      | 🚩 of image            |      |  |
|                                                 | Video Stream                     |                       |      |  |
|                                                 | Maximum video stream time:       | 1                     |      |  |
|                                                 | Onlimited                        |                       |      |  |
|                                                 | C Limited to [1]                 | seconds 👻 per session |      |  |
|                                                 | Maximum frame rate:              |                       |      |  |
|                                                 | <ul> <li>Unlimited</li> </ul>    |                       |      |  |
|                                                 | O Limited to                     | [130] fps per viewer  |      |  |
| Test                                            |                                  |                       |      |  |
|                                                 | Test settings (using Motion JPEC | 3) before saving.     | Test |  |
|                                                 |                                  | Save Reset            |      |  |

video image quality, but increases the amount of bandwidth used.

Refer to the online help 🕜 for further information on these settings.

## Mirroring

Mirroring is the horizontal flipping of an image that gives you another image perspective. This is a useful function when you need a direct view of the image, for example, in ATMs and door phones. The mirroring settings should be defined before you define the parameters for privacy masks and motion detection.

## **Text Overlay Settings**

Use these settings to include text and date and time overlays.

These overlays appear at the top or bottom of the video image.

## Video Stream

Define the maximum video stream time per session in seconds, minutes or hours. When the set time has expired, a new stream can be started by refreshing the page in the browser. For unlimited video stream time, select the Unlimited radio button. Note that the maximum video stream time does not apply to clients connecting via multicast.

The **frame rate** allowed to each viewer can also be limited, to avoid bandwidth problems on the network. To allow the highest available frame rate, select the **Unlimited** radio button.

For a preview of the image before saving, click Test. When

satisfied with the settings, click **Save**. Please note that the preview image will be in JPEG format, even though the settings are valid both for Motion JPEG and MPEG-4.

Please refer to the online help for more information. 🕗

Overlay image

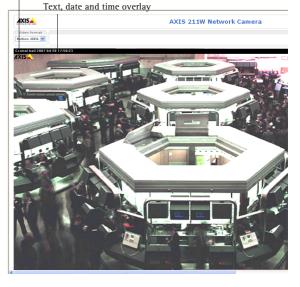

# **Overlay/Mask Settings**

## **Overlay/Mask Type**

The following options are available for overlays and masks:

- Uploaded image as overlay
- Configurable areas as privacy mask

**Uploaded image as overlay** is a text and/or a static image superimposed over the video image, for extra information.

To upload an overlay image to the camera:

- 1. Select the type of overlay to use in Overlay/Mask Type.
- 2. In the **Upload own image** field, click the **Browse** button and locate the image file on your computer or server.
- 3. Click the Upload button and follow the on-screen instructions.

To use an already uploaded image:

- 1. Select an uploaded image from the Use image drop-down list.
- 2. Place the image at the required location by entering the x and y coordinates.
- 3. Click Save.

#### Overlay image requirements

| Image Formats | Image Size                                                                           |
|---------------|--------------------------------------------------------------------------------------|
|               | The height and width of the overlay image in pixels must be exactly divisible by 4.  |
|               | The height and width of the overlay image in pixels must be exactly divisible by 16. |

There are a number of limitations while using overlay images, such as the size and positioning of images. Please refer to the online help (2) for more information.

**Configurable areas as privacy mask** are configurable areas of solid color that can be used to block out certain parts of the video image.

## Advanced - Camera Settings

This page contains settings for fine-tuning the video image. These include the color level, brightness, sharpness, contrast and exposure control. **DC-Iris** should always be enabled, except while focusing, or when using a non-DC-Iris lens.

**Use backlight compensation –** When the image background is too bright, or the subject too dark, backlight compensation makes the subject appear clearer.

Please see the online help 😢 for further information on these settings.

## Low Light Behavior

Low light conditions can reduce image quality and increase bandwidth usage. The Low Light Behavior settings define the balance between image quality and frame rate. During low light conditions, experiment with the settings Exposure priority, Max exposure time and Max gain until you achieve an acceptable image quality at the required frame rate.

**Exposure priority** defines the balance between image quality and the frame rate. Higher image quality may reduce frame rate and increase motion blur. A prioritized frame rate may instead increase image noise.

By increasing the Max exposure time the quality of the image will increase, but the frame rate will decrease. There may also be an increase of motion blur.

Max gain, measured in decibels (dB), describes the amount of amplification applied to the visual information in the image. A high level of amplification provides viewable images in very low light; but increases image noise.

To prioritize image quality, choose **Prioritize image quality** from the drop-down box **Exposure priority**, and lower the **Max gain**. If this does not produce the desired results, increase the **Max exposure time**.

To instead prioritize frame rate, choose **Prioritize frame rate** from the drop-down box **Exposure priority** and reduce the **Max exposure time** to e.g. 1/25s or 1/30s. The image will darken considerably, but the frame rate will be maintained. To increase the image brightness increase the **Max gain**, but this will also increase the amount of image noise. Please refer to the online help for more information **②**.

## Advanced - MPEG-4 Settings

GOV Settings – The GOV structure describes the composition of the MPEG-4 video stream. Setting the GOV-length to a high value saves considerably on bandwidth. The Cyclic refresh parameter gives a smoother bit rate and can be useful if bandwidth is limited.

Note: Cyclic refresh should not be enabled if Event handling is enabled and the file format is set to MPEG-4 in Upload images/video (see Setup > Event configuration > Event settings).

#### Bit Rate Control

Limiting the maximum bit rate is a good way of controlling the bandwidth used by the MPEG-4 video stream. Defining the maximum bit rate as 'unlimited' will provide consistently good image quality, but at the expense of increased bandwidth usage whenever there is more activity in the image. Limiting the bit rate to a defined value will prevent excessive bandwidth usage, but images will be lost when the limit is exceeded. Note that a maximum bit rate can be used for both variable and constant bit rates.

The bit rate type can be set as Variable Bit Rate (VBR) or Constant Bit Rate (CBR). VBR will adjust the bit rate according to the images' complexity, thus using a lot of bandwidth for a lot of activity in the image and less for lower activity in the monitored area. CBR allows you to set a fixed Target bit rate that will consume a predictable amount of bandwidth, and which will not change whatever happens in the image.

As the bit rate would usually need to increase for increased image activity, but in this case cannot, the frame rate and image quality will be affected negatively. To go some of the way towards compensating for this, it is possible to prioritize either the frame rate or the image quality whenever the bit rate would normally need to be increased. Not setting a priority means the frame rate and image quality will be affected approximately equally.

## Advanced - MJPEG Settings

In some situations the image size may be large due to low light or complex scenery. Adjusting the maximum frame size will help control the bandwidth and storage used by the MJPEG video stream in these situations. Defining the frame size as 'unlimited' provides consistently good image quality at the expense of increased bandwidth and storage usage during low light. Limiting the frame size will prevent excessive bandwidth and storage usage, but image quality will suffer. To prevent increase in bandwidth and storage usage, the maximum frame size should be set to an optimal amount. During ideal light conditions follow the instructions below to optimize frame size. For more information on these settings please refer to the online help **@**.

- 1. Click the View button; a pop-up window appears displaying the Frame size and Compression.
- 2. Note the current frame size; to calculate a maximum frame size add 10 20% to the current frame size.
- 3. Enter the calculated frame size in the Limited to field.
- 4. Verify the quality of the image in low light. Increase the maximum frame size if needed.
- Note: The maximum frame size allowed increases compression in order to maintain a low frame size starting at the compression value set under Image Settings > Image Appearance > Compression. When compression is 100, the image cannot be made smaller. You may also need to adjust the Resolution setting if a smaller frame size is needed.

# **Audio Settings**

The AXIS 211W can transmit audio to other clients using a connected client PC external microphone or the internal microphone and can play audio received from other clients via connected speakers. This section describes how to configure basic audio settings for the AXIS 211W, e.g. set the communication mode and adjust the sound levels in the microphone and speakers connected to the camera.

Note: The speakers connected to the audio output must have a built-in amplifier, e.g. PC speakers.

4XIS

 Audio Basic
 Advanced

Basic Configura

Video & Image

Live View Confi

System Option

Event Config

About

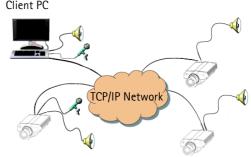

Example of a network using AXIS 211W cameras to transmit audio and video across the network.

# Enable Audio

Check this box option to enable audio in the AXIS 211W.

## Audio Channels

Full duplex mode is simultaneous two-way audio where you can transmit and receive audio at the same time.

Half duplex mode transmits and receives audio in both directions, but only in one direction at a time. This means that you must select when to receive or transmit audio with the push-to-talk button. To speak, press and hold

| IS 211W Netv                       | vork Camera                       | Live View   Setup   Help           |
|------------------------------------|-----------------------------------|------------------------------------|
| Audio Settin                       | igs                               | 0                                  |
| Enable Audio                       |                                   |                                    |
| Enable audio                       |                                   |                                    |
| Audio Channels                     |                                   |                                    |
| Audio mode:                        | Full duplex                       | ~                                  |
| Send the sound                     | from the active client to all oth | er clients                         |
| Audio Input                        |                                   |                                    |
| Source:                            | Line 💙                            |                                    |
| Input sensitivity:                 | High 🔽                            |                                    |
| Enable microphon<br>should be off. | e power. If your microphone is    | s dynamic or battery powered, this |
| Input gain:                        | 0 🕑 dB (0 = medium d              | efault level)                      |
| Encoding:                          | G711 µ-law 💙                      |                                    |
| Bit rate:                          | 64 💙 kbits/s                      |                                    |
| Alarm level:                       | 50 [0100] %                       |                                    |
| Audio Output                       |                                   |                                    |
| Output gain:                       | 0 🕑 dB (0 = medium d              | efault level)                      |
| Note: The Java apple               | t only supports G711 audio. Q     | uickTime supports G711 and AAC.    |
|                                    | Save Re                           | set                                |

the button (check that the microphone is not muted). When done speaking, release the button and you will receive audio from the other end of the connection.

Note that the push-to-talk button is configured from AMC. It is also possible to configure the push-to-talk button so that it toggles between speaking and listening modes.

When selecting **Simplex –** Network Camera speaker only mode, the speaker connected to the camera will play audio, but no audio will be transmitted from the camera to other web clients. This could be used to, e.g. provide spoken instructions to a person seen in the camera. This mode requires you to use the push-to-talk button.

Simplex – Network Camera microphone only mode transmits audio only from the AXIS 211W to web clients. It will not receive audio from any other web client. This can be used in remote monitoring, and web attractions to provide live audio, and video of a monitored situation.

When using half duplex, the **Send the sound from the active client to all other clients** option transmits the audio signal from the client that is talking to all the other clients.

## Audio Input

Audio from a connected microphone or a line source can be connected to the Audio in connector of the AXIS 211W. The audio source must be set to Microphone or Line depending on the connected device.

Note: To prevent unauthorized listening, the internal microphone can be disabled by inserting a plug in the Audio in connector.

The **Enable microphone power** option provides DC power for an external microphone. If using a small electret microphone such as a clip-on mic or a PC microphone, this option needs to be enabled.

Note: When using a high impedance dynamic microphone Enable microphone power should not be checked. To use a professional microphone requiring 48V phantom power, you need an external power supply and must use a balanced-unbalanced converter (audio transformer) in between.

Set **Input sensitivity** to **High** or **Low** depending on the sound level in the monitored area. For example, if the AXIS 211W is installed in a noisy environment set the sensitivity to **Low**. When using an external microphone set the **Input sensitivity** to **High** if you are using an ordinary, unamplified microphone. Set the sensitivity to **Low** if the connected microphone has a built-in line amplifier.

Enable microphone power with electret microphones that have no battery. Do not use this setting with a dynamic or battery powered microphone.

Select the desired audio Encoding format G711, G726 or AAC.

Depending on the selected encoding, set the desired **Bit rate** (audio quality). The settings affect the available bandwidth and the audio quality, i.e. a high bit rate setting requires more bandwidth.

The AXIS 211W can be set to trigger an event if the incoming sound level rises above, falls below, or passes the set value. The Alarm level is set between 0-100%.

## **Audio Output**

If the sound from the speaker is too low or high, adjust the **output gain** for the active speaker attached to the AXIS 211W. When satisfied with the settings, click **Save**, or click **Reset** to revert to the previously saved settings.

## Advanced Audio

Advanced audio settings can improve audio quality by speech filtering, echo cancellation or setting the noise canceller threshold value or attenuation.

When enabled, the **speech filter** reduces noise by filtering out all the frequencies below 100HZ and above 3500 Hz. This improves the sound quality if a person is close to the microphone when talking and will reduce background noises.

|                                             | 5 211W Network Camera                | Live View   Setup   Help |
|---------------------------------------------|--------------------------------------|--------------------------|
| • Basic Configuration                       | Advanced Audio                       | 0                        |
|                                             | Audio Quality Settings               |                          |
| Video & Image                               | 🗹 Enable speech filter               |                          |
| <ul> <li>Audio</li> <li>Advanced</li> </ul> | ✓ Enable echo cancellation           |                          |
| Muvulleeu                                   | Noise canceller threshold value: Low |                          |
| ▸ Live View Config                          | Noise canceller attenuation: 0 🔹 dB  |                          |
| • Event Configuration                       | Save Reset                           |                          |
| System Options                              |                                      |                          |
| About                                       |                                      |                          |
|                                             |                                      |                          |

**Enable echo cancellation** to reduce acoustic echoing that can be caused by audio coming from a speaker being captured by a microphone.

Noise canceling is a way of reducing the background noise if the microphone, for example, is set up in a noisy environment and you are only interested in hearing a person who is talking close to the microphone. The **noise canceller attenuation** produces maximum noise reduction when set to 18dB of attenuation. Optimize the sound quality by listening to the sound and adjusting the attenuation level as required.

# Live View Config

These are the tools for deciding the layout of the camera's Live View page. The layout can be set in 2 ways:

- Use Axis look the layout is unchanged.
- Use custom settings modify the default Live View page with your own colors, images etc. Click the Configure button and see below.

The other settings on this page concern other features to include, such as buttons and links. See page 20 for more information.

| AXISA A                                                  | XIS 211W Network Camera                                                                          | Live View   Setup   Help                                |
|----------------------------------------------------------|--------------------------------------------------------------------------------------------------|---------------------------------------------------------|
| Basic Configuration                                      | Live View Layout                                                                                 | 0                                                       |
| Video & Image                                            | Use Axis look                                                                                    |                                                         |
| _                                                        | O Use custom settings                                                                            |                                                         |
| ▶ Audio                                                  | Default Video Format                                                                             |                                                         |
| <ul> <li>Live View Config</li> </ul>                     | Video format: Motion JPEG 💟                                                                      |                                                         |
| Layout                                                   | Show video format selection                                                                      |                                                         |
| HTML Examples<br>External Video                          | Default Viewer                                                                                   |                                                         |
| Sequence Mode                                            | Windows Internet Explorer: AMC (ActiveX) 🗸                                                       |                                                         |
| L Event Config                                           | Other Browsers: Server push 💙                                                                    |                                                         |
| <ul> <li>Event Config</li> <li>System Options</li> </ul> | Note: QuickTime is only used with MPEG-4. Moti<br>Windows Internet Explorer and with server push | on JPEG will be shown with AMC in<br>in other browsers. |
| y system options                                         | Viewer Settings                                                                                  |                                                         |
| About                                                    | Show viewer toolbar                                                                              |                                                         |
|                                                          | Enable MPEG-4 decoder installation                                                               |                                                         |
|                                                          | Enable recording button                                                                          |                                                         |
|                                                          | Action Buttons                                                                                   |                                                         |
|                                                          | Show manual trigger button                                                                       |                                                         |
|                                                          | Show snapshot button                                                                             |                                                         |
|                                                          | User Defined Links                                                                               |                                                         |
|                                                          | Show custom link 1                                                                               | Use as: 💿 cgi link 🔘 web link                           |
|                                                          | Name: Custom link 1                                                                              | URL: http://                                            |
|                                                          | Show custom link 2                                                                               | Use as: 💿 cgi link 🛛 web link                           |
|                                                          | Name: Custom link 2                                                                              | URL: http://                                            |
|                                                          | Show custom link 3                                                                               | Use as: 💿 cgi link 🔘 web link                           |
|                                                          | Name: Custom link 3                                                                              | URL: http://                                            |
|                                                          | Show custom link 4                                                                               | Use as: 💿 cgi link 🔘 web link                           |
|                                                          | Name: Custom link 4                                                                              | URL: http://                                            |
|                                                          | Output Buttons                                                                                   |                                                         |
|                                                          | Output 1 🛚                                                                                       | •                                                       |
|                                                          | Save                                                                                             | Reset                                                   |

## Customize the default page

| 🗿 Live View Config                                                                                                    | /Custom S        | Settings - Al | KIS 211W | Network Camera - Microsoft Internet Explorer |  |
|----------------------------------------------------------------------------------------------------|------------------|---------------|----------|----------------------------------------------|--|
| Custom Set                                                                                                    | tings            |               |          | 0                                            |  |
| Upload Own Web Files                                                                                                    |                  |               |          |                                              |  |
| To upload or remove your own web files, cick Upload/Remove (administrator only)                                                                                                    |                  |               |          |                                              |  |
| Modify the Axis Look                                                                                                    |                  |               |          |                                              |  |
| Background color                                                                                                    |                  | 💿 Default     | Own:     | White 💙                                      |  |
| Text color                                                                                                    |                  | 📀 Default     | O ovn:   | Black 💙                                      |  |
| Background picture                                                                                                    | 📀 None           |               | Ovn:     | External: http://                            |  |
| Banner                                                                                                    | 💿 None           |               | () Own:  | External: http://                            |  |
| Banner link                                                                                                    | 💿 None           |               | () Own:  | http://                                      |  |
| Logo                                                                                                    | 💿 None           | 🔿 Default     | Ovn:     | External: http://                            |  |
| Logo link                                                                                                    | 🔘 None           | 📀 Default     | Ovn:     | http://                                      |  |
| Title                                                                                                    | ONone            | 📀 Default     | O ovn:   | Title text above image                       |  |
| Description                                                                                                    | ONone            | 💿 Default     | Own:     | Description text below image                 |  |
| ☑ Show setup link*                                                                                                    | Show setup link* |               |          |                                              |  |
| <ul> <li>Caution! Unchecking the box for Skow setup link will remove the setup link from the product's Home Page. The Setup<br/>Tools will than only be accessible by entering the full setup address into the address/URL field of a browser. The setup<br/>address for this product is https://10.84.127.128/operator/basics.thml.</li> </ul> |                  |               |          |                                              |  |
| Preview the page before saving Preview                                                                                                    |                  |               |          |                                              |  |
| Own Home Page                                                                                                    |                  |               |          |                                              |  |
| Use own home page Y                                                                                                    |                  |               |          |                                              |  |
| OK Cancel                                                                                                    |                  |               |          |                                              |  |
| 4                                                                                                    |                  |               |          |                                              |  |

#### Use custom settings

Adjust the settings under **Modify the Axis look**, to change the background picture, banner, or colors.

To use your own file, for example a banner, first upload it (see the following page) or select **External** and enter the path to the file.

Note that de-selecting the box option for Show setup link will remove the Setup link from the camera's Home Page. The configuration menus will then only be accessible by entering the full setup address into the address/URL field of a browser, i.e.

http://<ip address>/operator/basic.shtml

#### Upload Own Web Files

Your own background pictures, banners and logos can either be located externally on a network server for example, or they can be uploaded to the AXIS 211W itself. Once uploaded, files are displayed in the drop-down lists for **Own** (file). Follow these instructions to upload a file.

- 1. Click the Upload/Remove button in the Custom settings dialog.
- 2. Enter the path to the file, for example, a file located on your computer, or click the Browse button.
- 3. Select the user level for the uploaded file. Setting the user access level means that you have complete control over which pages can be viewed by which users.
- 4. When the path is shown correctly in the text field, click the Upload button.

All uploaded files are shown in the list in the lower section of this dialog. To remove a file, check the box provided next to it and then click the **Remove** button.

#### Own home page

From Live View Layout, select the radio button Use custom settings and click Configure.

Check the box **Use own home page** at the bottom of this dialog, To use a previously uploaded web page (see above) as the default home page, select the page from the drop-down list and click **OK**.

## **Default Video Format**

Select default video format from the drop-down list. Check the box to enable video format selection from the Live View Page.

## Default Viewer

When using Microsoft Internet Explorer (IE) for Windows, select your preferred method of viewing moving images. The options are:

- AMC (ActiveX) the best choice for fast image updating in Internet Explorer for Windows, but might not be possible on computers that have restriction on the installation of additional software.
- QuickTime for use with MPEG-4 only, select this to use the QuickTime plug-in for Microsoft Internet Explorer.
- Java applet this alternative uses a Java applet to update the images in the browser.
- Still Image displays still images only. Refresh your browser to view a new image.

When using any browser other than Internet Explorer for Windows, select the appropriate method from the drop-down list for viewing images. The available options are similar to Internet Explorer except for Server Push. With this method, the camera maintains and controls an open HTTP connection to the browser and sends data as and when required for as long as required. Please see the online help ??

## Viewer settings

Show viewer toolbar - de-select this option to remove the viewer toolbar from the Live View page.

Enable MPEG-4 decoder installation - enables/disables the installation of the MPEG-4 decoder included with AMC.

**Enable recording button** - enables recording directly from the Live View page. The recording is saved in the folder specified in the Recording tab in the AMC Control Applet. Note that this button is only available when viewing with AMC.

## Action Buttons

These buttons can be used to manually trigger and stop an event from the Live View page. For more information, see *Event servers*, on page 28.

The snapshot button allows users to take a snapshot of the video stream and save it on a computer.

## **User Defined Links**

Enter a descriptive name and enter the URL in the provided field. The link will appear on the Live View page.

User defined CGI links can be used to issue HTTP API requests, e.g. PTZ commands.

Example:

- 1. Check Show custom link 1.
- 2. Enter a descriptive name, e.g. CAM START.
- 3. Select the Use as cgi link radio button and enter the cgi link in the field:

http://192.168.0.125/axis-cgi/com/ptz.cgi?continuouspantiltmove=-30,-30

- 4. Check Show custom link 2.
- 5. Enter a descriptive name, e.g. CAM STOP.
- 6. Select the Use as cgi link radio button and enter the cgi link in the field:

http://192.168.0.125/axis-cgi/com/ptz.cgi?continuouspantiltmove=0,0

7. These links will appear in the web interface and can be used to control the PTZ camera.

For more information on the Axis HTTP API, see the Support / Developer pages on the Axis Website at http://www.axis.com

## **Output Buttons**

These buttons can be used to manually start and stop an event from the Live View page, for example, to switch a light on/off:

- The Pulse button activates the port for a defined period
- Active/Inactive displays 2 buttons, one for each action (on/off)

## HTML Examples

You can add live video from the camera to your own web site. The camera can transmit a Motion JPEG or unicast MPEG-4 stream to up to 20 simultaneous connections, although an administrator can restrict this to fewer. If multicast MPEG-4 is used, the video stream will be available to an unlimited number of viewers connected to the parts of the network where multicast is enabled. Please note that a separate MPEG-4 license is required for each viewer.

Enter the Video Format, Image Type, Image size and other settings to suit your web page and click Update. The camera then generates the required source code for your configuration. Copy this code and paste it into your own web page code.

## **External Video**

The camera can also display video images from other Axis network cameras and video servers, directly on the Live View page. These are known as External Video sources. These external video sources are available from the drop-down list on the Live View page.

Click the Add button to open the External Video Source Setup dialog, which is used to make all the necessary settings. Enter the IP address or host name of the external video source you wish to add. Depending on the external source, select either MPEG-2, MPEG-4 or Motion JPEG as the type of video stream to receive.

Example of a path to an external video source:

http://192.168.0.125/axis-cgi/mjpeg/video.cgi

## Sequence Mode

The Live View page can be configured to cycle through the internal and selected external video sources, in order, or at random.

60

Select the desired video sources and enter the time in seconds to display each source (up to 59 minutes). Click **Save**.

The Sequence buttons that appear on the Live View page are used to start and stop the sequence mode.

Please see the online help (2) for more information.

# **Event Configuration**

An event in the camera is when an alarm or a schedule activates an action. In the AXIS 211W network camera, event types are defined as triggered or scheduled and constitute the set of parameters (or conditions) that specifies how, when and which actions will be triggered. A common action is that the camera uploads images when an alarm occurs.

This section describes how to set up event servers and event types, in other words, how to configure the camera so events are followed by specific actions.

#### Definitions

| Event type                    | A set of parameters describing how and when the camera will perform certain actions                       |  |  |
|-------------------------------|----------------------------------------------------------------------------------------------------|--|--|
| Triggered Event – see page 24 | An event is started by a signal from an external device, such as a door switch or motion sensor.          |  |  |
| Scheduled Event - see page 24 | An event is pre-programmed to start at a specific time.                                                   |  |  |
| Action                        | What occurs when the event triggers, for example upload images to an FTP server or e-mail a notification. |  |  |

## **Event Servers**

Event Servers are used to receive uploaded image files and/or notification messages. To set up Event server connections in your camera, go to Setup > Event Configuration > Event Servers and enter the required information for the required server type.

| Server type | Purpose                                                                              | Information required                                                                                                    |  |  |
|-------------|--------------------------------------------------------------------------------------|----------------------------------------------------------------------------------------------------|--|--|
| FTP Server  | • Receives uploaded images                                                           | <ul> <li>Descriptive name of your choice</li> <li>Network address (IP address or host name)</li> <li>User name and password (for FTP server)</li> <li>Upload path, e.g. images/</li> <li>Port number</li> <li>Use passive mode if there is a firewall between the camera and FTP server</li> <li>Use temporary file if your FTP server doesn't allow an existing file to be overwritten by a new file with the same name</li> </ul> |  |  |
| HTTP Server | <ul> <li>Receives notification messages</li> <li>Receives uploaded images</li> </ul> | <ul> <li>Descriptive name of your choice</li> <li>URL (IP address or host name)</li> <li>User name and password (for HTTP server)</li> <li>Proxy address/Proxy port (if required)</li> <li>Proxy User name and password (if required)</li> </ul>                                                                                                    |  |  |
| TCP Server  | Receives notification messages                                                       | <ul> <li>Descriptive name of your choice</li> <li>Network address (IP address or host name)</li> <li>Port number</li> </ul>                                                                                                    |  |  |

For details on each setting, please see the online help 🕜 available from each web page.

When the setup is complete, the connection can be tested by clicking the **Test** button (the connection test takes approximately 10 seconds).

## **Configuring Event Types**

An Event Type describes how and when certain actions will be triggered in the camera.

**Example:** If somebody passes in front of the camera and an event that uses motion detection has been configured to act on this, the camera can, e.g. record and save images to an FTP server, and/or send a notification e-mail to a pre-configured e-mail address with a pre-configured message. Images can be sent as e-mail attachments.

| Basic Configuration | Event Types                                                                                                    |          |          |          |              |         |
|---------------------|----------------------------------------------------------------------------------------------------|----------|----------|----------|--------------|---------|
| -                   |                                                                                                    |          |          |          |              |         |
| Video & Image       | Name                                                                                                    | Status   | Enabl.   | Priority | Trig./Sched. | Actions |
| Audio               | Main Door                                                                                                    | Active   | Yes      | Normal   | Input ports  | Fu      |
|                     | New Event                                                                                                    | Inactive | Yes      | Normal   | Time frame   | En      |
| Live View Config    | Server Room                                                                                                    | Inactive | Yes      | Normal   | Motion det.  | Hu      |
| Event Configuration |                                                                                                    |          |          |          |              |         |
| Instructions        |                                                                                                    |          |          |          |              |         |
| Event Servers       |                                                                                                    |          |          |          |              |         |
| Event Types         |                                                                                                    |          |          |          |              |         |
| Motion Detection    |                                                                                                    |          |          |          |              |         |
| Port Status         |                                                                                                    |          |          |          |              |         |
|                     | Add triggered.                                                                                                    | Add s    | cheduled | Copy     | Modify       | Remove  |
| System Options      | *Fu=FTP upload, Hu=HTTP upload, Eu=Email upload, O=Output port, En=Email notification<br>Hn=HTTP notification. Tn=TCP notification. |          |          |          |              |         |

## Triggered Event

A Triggered event can be activated by:

- Input port a switch (e.g. a push button) connected to the camera
- Manual trigger a manually activated action, e.g. from an action button in the web interface
- Detected movement in a configured motion detection window
- Audio alarm
- On boot when the AXIS 211W is started.

#### How to set up a triggered event

This example describes how to set the camera to upload images when, e.g. the main door is opened:

- 1. Click Add triggered on the Event types page.
- 2. Enter a descriptive name for the event, e.g. Main door open.
- 3. Set the priority High, Normal or Low (see the online help).
- 4. Set the Respond to Trigger... parameters for when the event will be active, e.g. only after office hours.
- 5. Select the trigger alternative from the **Triggered by...** drop-down list, e.g. select Input port, for the sensor connected to the door.
- 6. Set the When Triggered... parameters, i.e. define what the camera will do if the main door is opened, e.g. upload images to an FTP server or send an e-mail.
- 7. Click **OK** to save the Event in the Event Types list.

Please use the online help O for descriptions of each available option. Image file names can be formatted according to specific requirements, such as time/date or type of triggered event. See *File Naming & Date/Time Formats* under *Event Configuration*.

Note: Up to 10 event types can be configured in the camera, and up to 3 of these can be configured to upload images.

#### Pre-trigger and Post-trigger buffers

This function is very useful when checking to see what happened immediately before and/or after a trigger, e.g. up to 30 seconds before and/or after a door was opened. Check the **Upload images** checkbox under Event Types > Add Triggered... > Triggered by... to expand the web page with the available options. All uploaded images are JPEG images.

**Include pre-trigger buffer** - images stored internally in the camera from the time immediately preceding the trigger. Check the box to enable the pre-trigger buffer, enter the desired length of time and specify the required image frequency.

**Include post-trigger buffer** - contains images from the time immediately after the trigger. Configure as for pre-trigger.

- Note: Pre-trigger and Post-trigger buffers will be lost if the connection to the event server fails.
  - The maximum length of the pre-/post-buffer depends on the video image size and selected frame rate.
  - If the pre- or post-buffer is too large for the camera's internal memory, the frame rate will be reduced and no image will be uploaded. If this occurs, an entry will be created in the unit's log file.

**Continue image upload (unbuffered)** - enables the upload of video images for a fixed length of time. Specify the length of time for the uploaded recording, in seconds, minutes or hours, or for as long as the trigger is active. Finally, set the desired image frequency to the maximum (the maximum available) or to a specified frame rate. The frame rate will be the best possible, but might not be as high as specified, especially if uploading via a slow connection.

## Scheduled Event

A Scheduled event can be activated at preset times, in a repeating pattern on selected weekdays.

#### Configuration example:

- 1. Click Add scheduled on the Event types page.
- 2. Enter a descriptive name for the event, e.g. "Scheduled e-mail upload."
- 3. Set the priority (High, Normal or Low).
- 4. Set the Activation Time parameters (24h clock) when the event will be active, e.g. start on Sundays at 13.00 with a duration of 12 hours.
- 5. Set the When Activated... parameters, define an action at a specified time, for example send uploaded images to an e-mail address.
- 6. Click **OK** to save the Event in the Event Types list.

Please see the online help 🕜 for descriptions of each available option.

## **Motion Detection**

Motion detection is used to generate an alarm whenever movement occurs (or stops) in the video image. A total of 10 Include and/or Exclude windows can be configured.

- Included windows target specific areas within the whole video image
- Excluded windows define areas within an Include window that should be ignored (areas outside Include windows are automatically ignored)

Once configured, the motion detection windows will appear in the list of available triggers, for triggering events. See *How to set up a triggered event* above.

Note: Using the motion detection feature may decrease the camera's overall performance.

If AMC is not used, the Motion Detection web page may look different from the image here.

#### **Configuring Motion Detection**

- 1. Click Motion Detection in the Event Configuration menu.
- 2. Click the Configure Included Window radio button and click New.
- 3. Enter a descriptive name under Window name.
- 4. Adjust the size (drag the bottom right-hand corner) and position (click on the text at the top and drag to the desired position).
- 5. Adjust the Object size, History and Sensitivity profile sliders (see table below for details). Any detected motion within an active window is then indicated by red peaks in the Activity window (the active window has a red frame).
- 6. Click Save.

To exclude parts of the Include window, click the **Configure Excluded Windows** button and position the Exclude window as required, within the Include window.

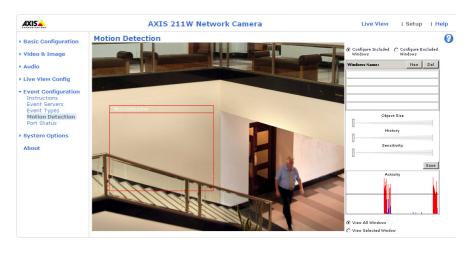

#### Object size, history and sensitivity:

|               | Object Size                                         | History                                                                                         | Sensitivity                                                                             |
|---------------|-----------------------------------------------------|-------------------------------------------------------------------------------------------------|-----------------------------------------------------------------------------------------|
| High level    | Only very large objects<br>trigger motion detection |                                                                                                 | Ordinary colored objects on ordinary back-<br>grounds will trigger the motion detection |
| Low level     | Even very small objects trigger motion detection    | An object that appears in the region will trigger motion detection for only a very short period | Only very bright objects on a dark back-<br>ground will trigger motion detection        |
| Default value | Low                                                 | Medium to High                                                                                  | Medium to High                                                                          |

#### Examples:

- Avoid triggering on small objects in the video image by setting the object size level to high.
- To reduce the number of triggers if there is a lot of movement during a short period of time, select a high history level.
- To only detect flashing light, low sensitivity can be selected. In other cases, a high sensitivity level is recommended.

## **Port Status**

Under Event Configuration > Port Status there is a list showing the status for the camera's input and output. This is for the benefit of Operators, who cannot access the System Options section.

Example: If the Normal state for a door push button connected to an input is set to Open circuit – as long as the button is not pushed, the state will be inactive. If the doorbell button is pushed, the state of the input changes to active.

Please see the online help  $\bigcirc$  for descriptions of each available option.

# System Options

## Security

User access control is enabled by default, when the administrator sets the root password on first access. An administrator can set up other users, by giving them user names and passwords. It is also possible to allow anonymous viewer login, which means that anybody may access the Live View page.

The AXIS 211W Network Camera supports different methods of user authentication:

**HTTP Basic Authentication** - This authenticates the user by requesting a user name and a password. The exchange of network credentials is in simple base64 coding and is not encrypted.

HTTP Digest Authentication - This method also requests a user name and password, but the exchange of credentials is encrypted, which secures it against eavesdropping.

Users - the user list displays the authorized users and user groups (levels):

| Viewer        | Provides the lowest level of access, which only allows access to the Live View page.                                                                      |
|---------------|----------------------------------------------------------------------------------------------------|
| Operator      | An operator can view the Live View page, create and modify event types and adjust certain other settings. Operators have no access to the System Options. |
| Administrator | An administrator has unrestricted access to all the setup tools and can determine the registration of all other users.                                    |

User Settings - check the relevant check box to enable:

- Anonymous viewer login allows any viewer direct access to the Live View page.
- Maximum number of simultaneous viewers enter a value here to restrict the number of unicast viewers accessing the unit. This is useful if you need to save on bandwidth. (Note that <u>all</u> multicast viewers count as 1 viewer.)

## **IP** Address Filtering

Checking the **Enable IP address filtering** box enables the IP address filtering function, whereby the IP addresses in the list of filtered addresses will be allowed or denied access to the AXIS 211W.

Up to 256 IP address entries may be specified (a single entry can contain multiple IP addresses). All other IP addresses not in this list will be allowed or denied access accordingly, i.e. if the addresses in the list are allowed, then all others are denied access, and vice versa. Click the Add button to add new filtered addresses. See also the online help for more information.

Referrals - To prevent unauthorized clients from including the video stream from the cameras into external Web pages, check the Referrals checkbox and enter the IP address or Host name of the computer that hosts the Web pages with the included video stream. Several IP addresses/host names can be defined and are separated by semicolons (;). This option is only applicable to Motion JPEG video streams.

Notes: If the referrals feature is enabled and you wish to also allow normal access to the Live View page, the product's own IP address or host name must be added to the list of allowed referrers.

Restricting referrers has no effect on an MPEG-4 video stream. To restrict an MPEG-4 stream, IP address filtering must be enabled.

Restricting referrers is of greatest value when <u>not</u> using IP address filtering. If IP address filtering is used, then the allowed referrers are automatically restricted to those allowed IP addresses.

## HTTPS

The AXIS 211W supports encrypted browsing using HTTPS.

A **self-signed certificate** can be used until a Certificate Authority-issued certificate has been obtained. Click the **Create self-signed Certificate** button to install a self-signed certificate. Although self-signed certificates are free and offer some protection, true security will only be implemented after the installation of a signed certificate issued by a certificate authority.

A signed certificate can be obtained from an issuing Certificate Authority by clicking the **Create Certificate Request** button. When the signed certificate is returned, click the **Install signed certificate** button to import the certificate. The properties of any certificate request currently resident in the camera or installed can also be viewed by clicking the **Properties...** button. The HTTPS Connection Policy must also be set in the drop-down lists to enable HTTPS in the camera. For more information, please refer to the online help. ②

#### 802.1X - Network Admission Control

The settings here enable AXIS 211W to access a wired network protected by 802.1X/EAPOL (Extensible Authentication Protocol Over LAN). IEEE 802.1X is an IEEE standard for port-based Network Admission Control. It provides authentication to devices attached to a network port, establishing a point-to-point connection, or if authentication fails, preventing access on that port. 802.1X is based on EAP (Extensible Authentication Protocol).

In a 802.1X enabled network switch, clients equipped with the correct software can be authenticated and allowed or denied network access at the Ethernet level.

Clients and servers in an 802.1X network may need to authenticate each other by some means. In the Axis implementation this is done with the help of digital certificates provided by a **Certification Authority**. These are then validated by a third-party entity, such as a **RADIUS server**, examples of which are FreeRADIUS and Microsoft Internet Authentication Service.

To perform the authentication, the RADIUS server uses various EAP methods/protocols, of which there are many. The one used in the Axis implementation is EAP-TLS (EAP-Transport Layer Security).

The AXIS network video device presents its certificate to the network switch, which in turn forwards this to the RADIUS server. The RADIUS server validates or rejects the certificate and responds to the switch, and sends its own certificate to the client for validation. The switch then allows or denies network access accordingly, on a preconfigured port.

**RADIUS** (Remote Authentication Dial In User Service) - AAA (Authentication, Authorization and Accounting) protocol for applications such as network access or IP mobility. It is intended to work in both local and roaming situations.

CA servers - In cryptography, a Certification Authority (CA) is an entity that provides signed digital certificates for use by other parties, thus acting a trusted third party. There are many commercial CA's that charge for their services. Institutions and governments may have their own CA, and there are free CA's available.

## Date & Time

**Current Server Time** - displays the current date and time (24h clock). The time can be displayed in 12h clock format in the Overlay (see below).

New Server Time - Select your time zone from the drop-down list. If you want the server clock to automatically adjust for daylight savings time, select the Automatically adjust for daylight saving time changes.

From the Time Mode section, select the preferred method to use for setting the time:

- Synchronize with computer time sets the time from the clock on your computer.
- Synchronize with NTP Server the camera will obtain the time from an NTP server every 60 minutes. The NTP Server can be set under Network > TCP/IP > Advanced or click on the No server specified link, see *NTP Configuration*, on page 30.
- Set manually this option allows you to manually set the time and date.

Date & Time Format Used in Images - specify the formats for the date and time (12h or 24h) displayed in the video streams.

Use the predefined formats or use your own custom date and time formats. See Advanced File Naming & Date/Time Formats in the online help 🕗 for information on how to create your own file formats.

## Network - Basic TCP/IP Settings

## **IP** Address Configuration

The AXIS 211W supports both IP version 4 and IP version 6 for both Ethernet and wireless connections. Both versions may be enabled simultaneously, and at least one version must always be enabled.

When using IPv4, the IP address for the AXIS 211W can be set automatically via DHCP, or a static IP address can be set manually. If IPv6 is enabled, the AXIS 211W will receive an IP address according to the configuration in the network router.

Status shows if the IP address configuration is Active or Inactive. For example, if the AXIS 211W is connected to the network through an Ethernet cable the IPv4 Address Configuration - Wireless status shows as inactive.

There are also options for setting up notification of changes in the IP address, and for using the AXIS Internet Dynamic DNS Service. For more information on setting the IP address, please see the online help.

## Notes:

- •DHCP is a protocol for automatic IP address assignment on a network. IP address assignment via DHCP may lead to the situation where the IP address changes and you lose contact with the camera. Configure the options for notification of IP address change (under Services) to receive notification from the camera when the IP address changes.
- •Alternatively, if your DHCP server can update a DNS server, you can access the AXIS 211W by host name which is always the same, regardless of the IP address.

## Services

Enable ARP/Ping setting of IP address - The IP address can be set using the ARP/Ping method, which associates the unit's MAC address with an IP address. Check this box to enable the service. Leave disabled to prevent unintentional resetting of the IP address.

Notes: •The ARP/Ping service is automatically disabled 2 minutes after the unit is started, or as soon as an IP address is set.

•Pinging the unit will still be possible when this service is disabled.

**Options for notification of IP address change** - If the IP address for the camera changes, e.g. automatically by DHCP, you can choose to be notified of the change. Click **Settings...** and enter the required information.

AXIS Internet Dynamic DNS Service - Use the AXIS Internet Dynamic DNS service to assign a host name for easy access to your AXIS 211W Network Camera (requires Internet access).

Click Settings... to register the AXIS 211W with the Axis Internet Dynamic DNS service, or to modify the existing settings (requires access to the Internet). The domain name currently registered at the Axis Internet Dynamic DNS service for your product can at any time be removed.

For more information, please refer to the online help.

## Network - Advanced TCP/IP Settings

## **DNS Configuration**

DNS (Domain Name Service) provides the translation of host names to IP addresses on your network.

**Obtain DNS server address via DHCP** - automatically use the DNS server settings provided by the DHCP server. Click the View button to see the current settings.

Use the following DNS server address - enter the desired DNS server by specifying the following:

**Domain name** - enter the domain(s) to search for the host name used by the AXIS 211W. Multiple domains can be separated by semicolons (;). The host name is always the first part of a Fully Qualified Domain Name, e.g. **myserver** is the host name in the Fully Qualified Domain Name **myserver.mycompany.com** where mycompany.com is the Domain name.

DNS servers - enter the IP addresses of the primary and secondary DNS servers.

#### NTP Configuration

**Obtain NTP server address via DHCP** - check this radio button to automatically look up and use the NTP server settings as provided by DHCP. Click the View button to see the current settings.

Use the following NTP server address – to make manual settings, check this radio button and enter the host name or IP address of the NTP server.

**Note:** If using a host name for the NTP server, a DNS server must be configured under TCP/IP settings. See Network > TCP/IP below.

#### Host Name Configuration

The AXIS 211W can be accessed using a host name, instead of an IP address. The host name is usually the same as the assigned DNS Name. For more information, see the online help.

#### Link-Local IPv4 Address

This is enabled by default and assigns the AXIS 211W an additional IP address for use with UPnP<sup>™</sup>. The AXIS 211W can have both a Link-Local IP and a static/DHCP-supplied IP address at the same time - these will not affect each other.

#### HTTP

The default HTTP port number (80) can be changed to any port within the range 1024-65535. This is useful for, e.g. simple security port mapping.

#### HTTPS

If applicable, enter the HTTPS port the AXIS 211W will use. The default setting (443) can be changed to any port within the range 1024-65535. HTTPS is used to provide encrypted web browsing.

#### NAT traversal (port mapping) for IPv4

A broadband router allows devices on a private network (LAN) to share a single connection to the Internet. This is done by forwarding network traffic from the private network to the "outside", i.e. the Internet. Security on the private network (LAN) is increased since most broadband routers are pre-configured to stop any attempts to access the private network (LAN) from the public network/Internet.

Use NAT traversal when your AXIS 211W is located on an intranet (LAN) and you wish to make it available from the other (WAN) side of a NAT router. With NAT traversal properly configured, all HTTP traffic to an external HTTP port in the NAT router will be forwarded to the camera.

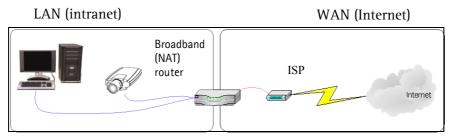

**Notes:** • For NAT traversal to work, this must also be supported by the broadband router.

• The broadband router has many different names: "NAT router", "Network router", Internet Gateway", "Broadband sharing device" or "Home firewall" but the essential purpose of the device is the same.

Enable/Disable - When enabled, the AXIS 211W will attempt to configure port mapping in a NAT router on your network, using UPnP<sup>TM</sup>. Note that UPnP<sup>TM</sup> must be enabled in the camera (see System Options > Network > UPnP<sup>TM</sup>).

**Use manually selected NAT router -** Select this option to manually select a NAT router and enter the IP address for the router in the field provided.

If a router is not manually specified, the AXIS 211W will automatically search for NAT routers on your network. If more than one router is found, the default router will be selected.

Alternative HTTP port - Select this option to manually define an external HTTP port. Enter the port number in the field provided. If no port is entered here a port number will automatically be selected when NAT traversal is enabled.

- Notes: •An alternative HTTP port can be used/be active even if NAT traversal is disabled. This is useful if, e.g. your NAT router does not support UPnP and you need to manually configure port forwarding in the NAT router.
  - •If a manually selected port is already in use, another will automatically be selected.
  - •When the port is selected automatically it will be displayed in this field. This can be changed by entering a new port number and clicking Save.

#### FTP

The FTP server running in the AXIS 211W enables the upload of new firmware, and user applications. Check the box to enable the service.

## RTSP

The RTSP protocol allows a connecting client to start an MPEG-4 stream. Check the box to enable the service and enter the RTSP port number to use. The default setting (554) can be changed to any port within the range 1024-65535.

## **Network Traffic**

Connection Type - The default setting is Auto-negotiate, which means that the correct speed is automatically selected. If necessary, you can set the connection speed by selecting it from the drop-down list.

## Wireless

Wireless settings in the AXIS 211W must be the same as the access point or ad-hoc device. When changing the settings they should always be made first in the camera and then in the wireless access point. This ensures that the camera is always accessible when making changes.

#### Status of Wireless Networks

This list is the result of a network scan. Access points with a disabled SSID Broadcast will not appear unless the camera is linked to it. The network the AXIS 211W is currently linked to is shown in blue. A network using unsupported security is shown in grey. The following information is provided:

- SSID The name of a wireless network (or ad-hoc device). If the same name occurs several times this means that several access points for that network were found. The camera cannot be configured to only associate with one particular access point.
- Mode Shows if the network type is Master (access point or router) or Ad-Hoc (another client).
- Security Shows which type of security the network uses. See below for the security types supported by the camera.
- Channel Shows the wireless channel currently in use.
- Signal strength Shows the signal strength.
- Bit rate Shows the bit rate in Mbit/s. This can only be shown for the access point currently in use. Note that the bit rate shown is the current rate, and that this value may vary over time.

#### Wireless Settings

These settings control how the camera interacts with the wireless network. Apart from identifying the wireless network, it is also possible to enable wireless encryption.

**SSID** - This is the name of the wireless network the camera is configured for. The field accepts up to 32 alphanumeric characters. The name must be exactly the same as that used in the wireless access point or the connection will not be established.

Leaving this field blank means the camera will attempt to access the nearest open network.

Note: SSID is sometimes written as ESSID.

**Network type** - Setting this to **Master** means the camera will attempt to access the nearest open access point. The **Ad-hoc** option allows the camera to connect to other wireless devices (clients).

Note: WEP is the only available encryption method for Ad-hoc setting (see below).

Security - The AXIS 211W has three security options:

- WPA-/WPA2-PSK
- WPA-/WPA2-Enterprise
- WEP

WPA-/WPA2-Enterprise is more secure than WPA-/WPA2-PSK, which in turn is more secure than WEP. For detailed instructions for setting up Wireless security in your AXIS 211W refer to the product's Installation Guide.

#### WPA-/WPA2-PSK (Wi-Fi Protected Access - Pre-Shared Key)

The AXIS 211W uses a pre-shared key (PSK) to initiate WPA security. The pre-shared key is entered on the access point and on each device on the wireless network. The key can be entered either as Manual hex, as 64 hexadecimal (0-9, A-F) characters, or as a Passphrase, using 8 to 63 ASCII characters. The access point keeps out unauthorized users by requiring the key to communicate.

#### WPA-/WPA2-Enterprise (Wi-Fi Protected Access - Enterprise)

WPA-/WPA2-Enterprise is a security method that provides strong data protection for multiple users and large networks. It uses the 802.1X authentication framework with TKIP or AES encryption. Network users trying to gain access are verified through an authentication server.

**Certificates**-The client and server authenticate each other using digital certificates provided by a Certificate Authority. To gain access to the protected network, the AXIS 211W presents its certificate to the network switch. If the certificate is approved, the switch allows access. You may need to contact your network administrator for information on certificates, user IDs and passwords. For more information about certificates

For more information on certificates see page 28 and refer to the online help.

#### WEP (Wired Equivalent Protection)

The original security standard used in wireless networks that provides a minimal level of security that can deter minor trespasses.

Note: Configuring the AXIS 211W using an unsecured wireless connection is not recommended, since passphrases and keys saved will be sent in plain text. The fastest, most secure method to configure AXIS 211W is using a wired connection, since it disables the wireless connection and ensures greater secrecy while entering settings.

## SOCKS

SOCKS is a networking proxy protocol. The AXIS 211W can be configured to use a SOCKS server to reach networks on the other side of a firewall/proxy server. This functionality is useful if the AXIS 211W is located on a local network behind a firewall, but notifications, uploads, alarms, etc., need to be sent to a destination outside the local network (e.g. to the Internet).

# QoS (Quality of Service)

Quality of Service (QoS) provides the means to guarantee a certain level of a specified resource to selected traffic on a network. Quality can be defined as a maintained level of bandwidth, low latency, and no packet losses. The main benefits of a QoS-aware network can be summarized as:

- The ability to prioritize traffic and thus allow critical flows to be served before flows with lesser priority.
- Greater reliability in the network, thanks to the control of the amount of bandwidth an application may use, and thus control over bandwidth races between applications.

The QoS in Axis network video products marks the data packets for various types of network traffic originating from the product. This makes it possible for network routers and switches to, e.g. reserve a fixed amount of bandwidth for these types of traffic. The types of traffic marked by the camera are video, audio, event/alarm and management network traffic.

## QoS DSCP Settings

For each type of network traffic supported by your Axis network video product, enter a DSCP (Differentiated Services Codepoint) value. This value is used to mark the traffic's IP header. When the marked traffic reaches a network router or switch, the DSCP value in the IP header tells the router or switch which type of treatment to apply to this type of traffic, for example, how much bandwidth to reserve for it.

Note that DSCP values can be entered in decimal or hexadecimal format, but saved values are always shown in decimal. For more information on Quality of Service, please see the Axis support web at www.axis.com/techsup

## SMTP (email)

Enter the host names or addresses for your primary and secondary mail servers in the fields provided, to enable the sending of notifications and image email messages from the camera to predefined addresses via SMTP.

If your mail server requires authentication, check the box for Use authentication to log in to this server and enter the necessary information.

## SNMP

The Simple Network Management Protocol (SNMP) allows remote management of network devices. Depending on the level of security required, select the version of SNMP to use. The three levels of security are:

- SNMP V1 includes no security.
- SNMP V2c uses very simple security. The community name can be specified as a password for read or read/write access to all supported SNMP objects. The community is the group of network devices using SNMP.
- SNMP V3 provides encryption and secure passwords. HTTPS must be enabled.

## Traps for SNMP v1/v2

Traps are used by the camera to send messages to a management system for important events or status changes. These settings are used with SNMP v1/v2.

You can activate trap reporting, enter the IP address of the management server, and choose the trap community to use when sending a trap message to the management system.

See the online help 🕜 .

## UPnP™

The camera includes support for UPnP<sup>™</sup>, which is enabled by default. If also enabled on your computer, the camera will automatically be detected and a new icon will be added to "My Network Places."

Note: Check your operating system's documentation for enabling UPnP<sup>™</sup>

## RTP / MPEG-4

These settings are the port range, IP address, port number (video and audio), and Time-To-Live value to use for the video stream(s) in multicast MPEG-4 format. Only certain IP addresses and port numbers should be used for multicast streams. For more information, please see the online help.

## Bonjour

The AXIS 211W includes support for Bonjour. When enabled, the camera is automatically detected by operating systems and clients that support this.

## Ports & Devices

**I/O Ports** - the pinout, interface support and the control and monitoring functions provided by this connector are described in *I/O Terminal Connector*, on page 37.

## **LED Settings**

The Network Indicator LED can be enabled or disabled, according to requirements and the Status indicator LED can be set to flash at a configurable interval (or to not light up at all) whenever the unit is accessed. For a listing of all LED behavior, see page 7.

Note that the Status LED does not flash when the stream is retrieved using MPEG-4 multicast.

## Maintenance

•Restart - The camera is restarted without changing any of the settings.

•Restore - The unit is restarted and most current settings are reset to factory default values. The settings that will not be reset are as follows:

- the boot protocol (DHCP or static)
- the static IP address
- the default router
- the subnet mask
- the wireless settings

•Default - The default button should be used with caution. Pressing this will return all of the camera's settings to the factory default values (including the IP address).

Upgrade Server - See Upgrading the Firmware, on page 41.

**Backup** - To take a backup of all of the parameters, and any user-defined scripts, click this button. If necessary, it will then be possible to return to the previous settings, if settings are changed and there is unexpected behavior.

**Restore** - click the **Browse** button to locate the saved backup file (see above) and then click the **Restore** button. The settings will be restored to the previous configuration.

**Note:** Backup and Restore can only be used on the same unit running the same firmware. This feature is not intended for the configuration of multiple units or for firmware upgrades.

## Support

The **Support overview** page provides valuable information on troubleshooting and contact information, should you require technical assistance.

**System Overview** - is a quick look at the camera's status and settings. Information that can be found here includes the camera's Firmware version, IP address, Security, Optional Network Services, Event Settings, Image settings and Recent log items. Many of the captions are also links to the proper **Setup page** to conveniently make adjustments in the camera's settings.

## Logs & Reports

When contacting Axis support, please be sure to provide a valid Server Report with your query. The Access Log is automatically included in the server report.

## Information

The Logs, Server Report and Parameter List provide valuable information for troubleshooting and when contacting Axis support.

•System Log - Provides information about system events.

•Access Log - By default, the Access Log lists all failed

| CONNUNICATIONS                                                                 |               |                                                                                                    |                                                   |  |  |  |
|--------------------------------------------------------------------------------|---------------|----------------------------------------------------------------------------------------------------|---------------------------------------------------|--|--|--|
| Basic Configuration                                                            | Logs 8        | & Repor                                                                                                    | ts                                                |  |  |  |
| <ul> <li>Video &amp; Image</li> </ul>                                          | The log file  | The log files and reports may prove useful when troubleshooting a problem or when<br>contacting the Axis support web. |                                                   |  |  |  |
| v video & maye                                                                 | Note: Dep     | Note: Depending on your connection, these pages may take a while to load.                                             |                                                   |  |  |  |
| Audio                                                                          | Logs          | Logs                                                                                                    |                                                   |  |  |  |
| → Live View Config                                                             | System        | n Log                                                                                                    | System log information.                           |  |  |  |
| • Event Config                                                                 | Access        | : Log                                                                                                    | Access log information.                           |  |  |  |
| <ul> <li>System Options</li> </ul>                                             | Reports       | Reports                                                                                                    |                                                   |  |  |  |
| Security     Date & Time                                                       | Server I      | Report                                                                                                    | Important information about the server's status.  |  |  |  |
| <ul> <li>Network</li> <li>Ports &amp; Devices</li> </ul>                       | Parame        | ter List                                                                                                    | The unit's parameters and their current settings. |  |  |  |
| LED<br>Maintenance                                                             | Connect       | ion List                                                                                                    | Connection list information.                      |  |  |  |
| <ul> <li>Support</li> <li>Support Overview</li> <li>System Overview</li> </ul> | For more info | For more information, please read Axis <b><u>Privacy statement.</u></b>                                               |                                                   |  |  |  |
| <ul> <li>Logs &amp; Reports<br/>Information</li> </ul>                         |               |                                                                                                    |                                                   |  |  |  |
| Configuration<br>Advanced                                                      |               |                                                                                                    |                                                   |  |  |  |
| About                                                                          |               |                                                                                                    |                                                   |  |  |  |

Live View | Setup | Help

AXIS 211W Network Camera

attempts to access the camera but can be configured to list all connections to the camera, whether successful or not. Go to Support > Logs & Reports > Configuration and select the desired level of information from the list. See **Configuration** below for more information.

The Access Log is useful for various purposes such as tracking all access to the camera, simple web attraction tracking, system analysis and troubleshooting.

•Server Report - Provides information about the server status and should always be included when requesting support.

•Parameter List - Shows the unit's parameters and their current settings.

•Connection List - Lists all clients that are currently accessing video and audio. It is also used for system analysis and troubleshooting.

#### Configuration

From the drop-down lists, select the level of information to be added to the System Log and Access Log files and the permitted size of the log files.

The default information level for the Access Log is set to Critical & Warnings, i.e. failed connections. However, in an error situation and when requesting support, set it to the highest information level – Critical & Warnings & Info.

For the Log Level for Email, select from the drop-down list the level of information to send as email and enter the destination email address.

## Advanced

Scripting is an advanced function that provides the means for customizing and using scripts.

## Caution!

The scripting function is a very powerful tool. Improper use may cause unexpected behavior or even loss of contact with the unit. If a script does cause problems, reset the unit to its factory default settings (in which case, a previously saved backup file will be useful for returning the unit to its latest configuration). Axis strongly recommends that you do not use this function unless you fully understand the consequences. Axis support provides no assistance for customized scripts.

For more information, please visit the Developer pages at www.axis.com/developer

**Plain Config** - this function is for the advanced user with previous experience of configuring Axis cameras. All parameters can be set and modified from this page. Help is available via the links on the standard setup pages.

# Resetting to the Factory Default Settings

To reset the camera to the original factory default settings, go to the **System Options > Maintenance** web page (as described in *Maintenance*, on page 34) or use the **Control button** on the rear of the camera (see the illustration on page 6) as described below:

## Using the Reset Button

To reset the camera to the factory default settings using the Reset Button:

- 1. Disconnect the power adapter, or the network cable if using PoE.
- 2. Press and hold the Control button while reconnecting power.
- 3. Keep the Control button pressed until the **Status Indicator** color changes to amber (which may take up to 15 seconds).
- 4. Release the Control button.
- 5. When the Status Indicator changes to Green (which may take up to 1 minute), the process is complete and the camera has been reset. The unit will now have the default IP address 192.168.0.90

# 1/O Terminal Connector

The I/O terminal connector is used in applications such as motion detection, event triggering, time lapse recording and alarm notifications. It provides the interface to:

• 1 transistor output - For connecting external devices such as relays and LEDs. Connected devices can be activated by AXIS VAPIX API, output buttons on the Live View page or by an Event Type. The output will show as active (shown under Event Configuration > Port Status) if the alarm device is activated.

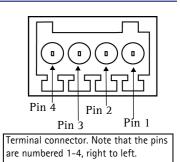

- 1 digital input An alarm input for connecting devices that can toggle between an open and closed circuit, for example: PIRs, door/window contacts, and glass break detectors. When a signal is received the state changes and the input becomes active (shown under Event Configuration > Port Status).
- Auxiliary power and GND

| Function          | Pin number | Notes                                                                                                    | Specifications                                                |
|-------------------|------------|----------------------------------------------------------------------------------------------------|---------------------------------------------------------------|
| GND               | 1          | Ground                                                                                                    |                                                               |
| 5V DC Power       | 2          | Can be used as an alternative power supply (7-20VDC) or to power auxiliary equipment +5VDC (100mA).                                                             | Max load = 100mA                                              |
| Digital Input     | 3          | Connect to GND to activate, or leave floating (or unconnected) to deactivate.                                                                                   | Must not be exposed to voltages greater<br>than<br>20VDC      |
| Transistor Output | 4          | Connects to GND when activated. If used with an external relay, a diode must be connected in parallel with the load, for protection against voltage transients. | Max load =100mA<br>Max voltage = 24VDC<br>(to the transistor) |

## Connection diagram

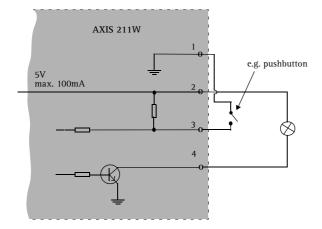

# **Technical Specifications**

| Item                         | Specification                                                                                                    |  |
|------------------------------|----------------------------------------------------------------------------------------------------|--|
| Image sensor                 | 1/4" Micron Progressive Scan RGB VGA CMOS                                                                                                    |  |
| Lens                         | F1.0 varifocal 3.0 – 8.0 mm, CS mount.<br>Horizontal viewing angle: 27 – 67°                                                                                                    |  |
| Minimum<br>illumination      | 1 lux, F1.0                                                                                                    |  |
| Video compression            | Motion JPEG<br>MPEG-4 Part 2 (ISO/IEC 14496-2) with motion estimation, Profiles: ASP(0-5) and SP(0-3)                                                                                                    |  |
| Resolutions                  | 9 resolutions from 640x480 to 160x120 via API<br>7 resolutions via configuration web page                                                                                                    |  |
| Frame rate                   | Motion JPEG: Up to 30 fps in all resolutions<br>MPEG-4: Up to 30 fps in all resolutions                                                                                                    |  |
| Video streaming              | Simultaneous Motion JPEG and MPEG-4<br>Controllable frame rate and bandwidth<br>Constant and variable bit rate (MPEG-4)                                                                                                    |  |
| Image settings               | Compression levels: 100<br>Rotation: 0°, 180°<br>Mirroring<br>Backlight compensation<br>Configurable color level, brightness, sharpness, contrast, white balance, exposure control<br>Overlay capabilities: time, date, text, image or privacy mask                                                                                                    |  |
| Shutter time                 | 1/4 to 1/15000 sec.                                                                                                    |  |
| Audio                        | Two-way (full and half duplex), one-way, or audio off.<br>Built-in microphone and external microphone input or line input.<br>Mono audio output (line level) connects to active speaker with built-in amplifier.<br>Audio compression: G.711 PCM 64kbit/s, G.726 ADPCM 32 or 24 kbit/s, AAC LC 8-32kbit/s                                                      |  |
| Wireless interface           | <ul> <li>IEEE 802.11G 6-54 Mbps</li> <li>IEEE 802.11B 1-11 Mbps</li> <li>Transmit power: 14 dBm MIN, 17 dBm MAX</li> <li>Receiver Sensitivity: -90dBm at 1 Mb</li> <li>Channels (US, Canada); 11</li> <li>Channels (Europe, Australia, Korea, Japan): 13</li> <li>Antenna gain: 1.5 dBi (supplied antenna)</li> <li>Infrastructure and ad-hoc modes</li> </ul> |  |
| Security                     | Multiple user access levels with password protection, IP address filtering, HTTPS encryption<br>802.1X<br>WEP 64/128 bit, WPA-/WPA2-PSK, WPA-/WPA2-Enterprise (EAP-TLS, EAP-PEAP/MSCHAPv2)<br>Digest authentication                                                                                                    |  |
| Users                        | 20 simultaneous users of which 10 with audio<br>Unlimited users using multicast (MPEG-4)                                                                                                    |  |
| Alarm and event management   | Events triggered by built-in motion detection,<br>audio detection, external input or according to a schedule.<br>Image upload over FTP, email and HTTP. Notification over TCP, email, HTTP and external outputs.<br>Pre- and post alarm buffer: up to 36 MB                                                                                                    |  |
| Connectors                   | RJ-45 for Ethernet 10BaseT/100BaseTX, Auto-MDIX<br>Terminal block for 1 alarm input, 1 output and alternative power connection<br>Reverse SMA radio output<br>3.5 mm jack for Mic or Line mono input<br>3.5 mm jack for Line mono output.                                                                                                    |  |
| Processors, memory,<br>clock | CPU, video processing and compression: ARTPEC-A<br>RAM: 64 MB<br>Flash: 8 MB<br>Battery backed-up real-time clock                                                                                                    |  |
| Power                        | 7-20 V DC max 5 W<br>PoE IEEE802.3af Class 2                                                                                                    |  |

## AXIS 211W - Technical Specifications

| Item                 | Specification                                                                                                    |
|----------------------|----------------------------------------------------------------------------------------------------|
| Operating conditions | 0 - 45 °C (32 – 113 °F)                                                                                                    |
| operating conditions | Humidity 20 – 80% RH                                                                                                    |
| Installation,        | AXIS Camera Management tool on CD and web-based configuration                                                                                                    |
| management and       | Configuration of backup and restore                                                                                                    |
| maintenance          | Firmware upgrades over HTTP or FTP, firmware available at www.axis.com                                                                                                    |
| Video access from    | Camera live view, Video recording to file (ASF), Sequence tour for up to 20 Axis video sources                                                                                                    |
| Web browser          | Customizable HTML pages                                                                                                    |
| Minimum              | Pentium III CPU 500 MHz or higher, or equivalent AMD, 128 MB RAM, AGP graphics card 32 MB RAM, Direct Draw                                                                                                    |
| requirements         | Windows 2000 or later, Internet Explorer 6.x or later                                                                                                    |
| -                    | For other operating systems and browsers see www.axis.com/techsup                                                                                                    |
| System integration   | Open API for application integration including AXIS VAPIX API*, AXIS Media Control SDK*, event trigger data in video                                                                                                  |
| support              | stream<br>Quality of Service (QoS) Layer 3, DiffServ Model                                                                                                    |
|                      | Embedded Linux operating system                                                                                                    |
|                      | * Available at www.axis.com                                                                                                    |
| Supported protocols  | IPv4/v6, HTTP, HTTPS, SSL/TLS*, TCP, QoS, SNMPv1/v2c/v3 (MIB-II), RTSP, RTP, UDP, IGMP, RTCP, SMTP, FTP, ICMP DHCP, UPnP, Bonjour, ARP, DNS, DynDNS, SOCKS, IEEE802.1X, WPA-/WPA2-PSK, WPA-/WPA2-Enterprise, EAP-TLS, |
|                      | EAP-PEAP/MSCHAPv2, WEP. More information on protocol usage available at www.axis.com                                                                                                    |
|                      | More information on protocol usage available at www.axis.com                                                                                                    |
|                      | *This product includes software developed by the Open SSL Project for use in the Open SSL Tool kit (www.openssl.org)                                                                                                  |
| Accessories          | Power supply 9 V DC,                                                                                                    |
| (included)           | stand,                                                                                                    |
|                      | connector kit,                                                                                                    |
|                      | Installation Guide,<br>CD with installation tool, software and User's Manual,                                                                                                    |
|                      | MPEG-4 licenses (1 encoder, 1 decoder),                                                                                                    |
|                      | MPEG-4 decoder (Windows)                                                                                                    |
| Video management     | AXIS Camera Station - Surveillance application for viewing, recording and archiving up to 25 cameras                                                                                                    |
| software             | See www.axis.com/partner/adp_partners.htm for more software applications via partners                                                                                                    |
| (not included)       |                                                                                                    |
| Accessories          | Housings for adverse indoor/outdoor environments                                                                                                    |
| (not included)       | Power over Ethernet midspans                                                                                                    |
|                      | AXIS 292 Network Video Decoder<br>MPEG-4 Decoder multi-user license pack                                                                                                    |
|                      | External outdoor antenna                                                                                                    |
| Approvals            | EN301 489-1                                                                                                    |
|                      | EN301 489-17                                                                                                    |
|                      | EN300 328                                                                                                    |
|                      | FCC Rules Part 15 Subpart B and C section 15.247                                                                                                    |
|                      | RSS-210                                                                                                    |
|                      |                                                                                                    |
|                      | AS/NZS 4711<br>MIC                                                                                                    |
|                      | Power supply: EN 60950, UL, cUL                                                                                                    |
| Dimensions (HxWxD)   | 44 x 88 x 200 mm (1.7" x 3.5" x7.9")                                                                                                    |
| and weight           | 244 g (0.5 lb) excl. power supply                                                                                                    |
| and mergine          | - · · 3 (ere ie) erer bourd subbit                                                                                                    |

## General performance considerations

When setting up your system, it is important to consider how various settings and situations will affect performance. Some factors affect the amount of bandwidth (the bit rate) required, others can affect the frame rate, and some will affect both. If the load on the CPU reaches its maximum, this will also affect the frame rate.

The following factors are among the most important to consider:

- High image resolutions and/or lower compression levels result in larger images. Bandwidth affected.
- Access by large numbers of Motion JPEG and/or unicast MPEG-4 clients. Bandwidth affected.
- Simultaneous viewing of different streams (resolution, compression, rotation) by different clients. Frame rate and bandwidth affected.
- Accessing both Motion JPEG and MPEG-4 video streams simultaneously. Frame rate and bandwidth affected.
- Heavy usage of event settings affects the camera's CPU load. Frame rate affected.
- Enabled motion detection. Frame rate and bandwidth affected.
- Heavy network utilization due to poor infrastructure. Bandwidth affected
- Viewing on poorly performing client PC's lowers perceived performance. Frame rate affected.
- Access to WLAN. Frame rate affected.

## Optimizing your system

To see the bandwidth and frame rate currently required by the video stream, the AXIS 211W provides a tool that can be used to display these values directly in the video image.

To do this, special format strings are added as part of a text overlay. Simply add **#r** (average frame rate in fps) and/or **#b** (average bandwidth in kbps) to the overlay.

For detailed instructions, please see the online help for Video & Image > Overlay Settings, and the help for File Naming & Date/Time Formats.

#### **Overlay Settings**

|                   | Include overlay image | at the co | oordinates: |
|-------------------|-----------------------|-----------|-------------|
| ₽                 | Include date          | •         | Include tim |
| $\mathbf{\nabla}$ | Include text: #r #b   |           |             |

## Troubleshooting

## Checking the Firmware

Firmware is software that determines the functionality of the AXIS 211W. One of your first actions when troubleshooting a problem should be to check the currently installed firmware version. The latest version may contain a correction that fixes your particular problem. The current firmware version in your camera can be seen on the page **Setup > Basic Configuration**.

## Upgrading the Firmware

When you upgrade the firmware with a file from the Axis Web site, your Axis camera will receive the latest available functionality. Always read the upgrade instructions and release notes available with each new release, before updating the firmware.

Note: Preconfigured and customized settings will be saved when the firmware is upgraded (providing the features are available in the new firmware) although this is not guaranteed by Axis Communications.

- 1. Save the firmware file to your computer. The latest version of the firmware is available free of charge from the Axis Web site at www.axis.com/techsup
- 2. Go to Setup > System Options > Maintenance in the camera's Web pages.
- 3. In the Upgrade Server section, browse to the desired firmware file on your computer. Click Upgrade.

| Upgrade Server                                                                                                    |  |  |
|----------------------------------------------------------------------------------------------------|--|--|
| Upgrade the AXIS 211W with the latest firmware.                                                                                                    |  |  |
| Specify the firmware to upgrade to: Browse and click Upgrade                                                                                          |  |  |
| <b>Note:</b> Do not disconnect power to the unit during the upgrade. The unit restarts automatically after the upgrade has completed. (1-10 minutes.) |  |  |

- Notes: •After starting the upgrade process, always wait at least 5-10 minutes before restarting the camera, even if you suspect the upgrade has failed.
  - •Your dealer reserves the right to charge for any repair attributable to faulty upgrading by the user.
  - •Always read the upgrade instructions available with each new release, before updating the firmware.

## **Emergency Recovery Procedure**

If power to the camera is lost during the upgrade, the process will fail and the unit will become unresponsive. A flashing red Status LED indicates a failed upgrade. To recover the unit, follow the steps below. This procedure is only possible to perform via a wired connection. Connect the AXIS 211W to the network with a standard network cable. The serial number is found on the label attached to the bottom of the camera.

| 1. |                                                                              |                                                                         |
|----|------------------------------------------------------------------------------|-------------------------------------------------------------------------|
|    | Unix/Linux -From the command line, type the following:                       | Windows - From a command/DOS prompt, type the following:                |
|    | arp -s <ip address="" camera="" of=""> <serial number=""> temp</serial></ip> | arp -s <ip address="" camera="" of=""> <serial number=""></serial></ip> |
|    | ping -s 408 <ip address="" camera="" of=""></ip>                             | ping -1 408 -t <ip address="" camera="" of=""></ip>                     |
|    |                                                                              |                                                                         |

If the unit does not reply within a few seconds, restart it and wait for a reply. Press CTRL+C to stop Ping.

- 2. Open a browser and type in the camera's IP address. In the page that appears, use the **Browse** button to select the upgrade file to use, e.g. axis211w.bin. Then click the Load button to restart the upgrade process.
- 3. After the upgrade has completed (1-10 minutes), the unit will automatically restart and show a steady green on the Power and Status LEDs and flashing green or amber on the Network LED.
- 4. Re-configure the camera.

If the emergency recovery procedure does not get the camera up and running again, please contact Axis support at www.axis.com/techsup/

## Axis Support

If you contact Axis support, please help us to help you solve your problems, by providing the server report, the log file and a brief description of the problem.

**Server Report** - go to **Setup** > **System Options** > **Support Overview**. The server report contains important information about the server and its software, as well as a list of the current parameters.

The Log file is available from Setup > System Options > Logs & Reports. The Log file records events in the unit since the last system restart and can be a useful diagnostic tool when troubleshooting.

## Symptoms, Possible Causes and Remedial Actions

| Problems setting the IP address                                                            |                                                                                                    |
|--------------------------------------------------------------------------------------------|----------------------------------------------------------------------------------------------------|
| When using ARP/Ping.                                                                       | Try the installation again. The IP address must be set within two minutes after running                                                                                                    |
|                                                                                            | the ARP command. Ensure the Ping length is set to 408.                                                                                                    |
| The camera is located on a different subnet.                                               | If the IP address intended for the camera and the IP address of your computer are located on different subnets, you will not be able to set the IP address. Contact your network administrator to obtain an appropriate IP address.                                                                                                    |
| The IP address is being used by another device.                                            | Disconnect the camera from the network. Run the Ping command. (In a Command/DOS window, type <b>ping</b> and the <b>IP address</b> of the unit).                                                                                                    |
|                                                                                            | If you receive: <b>Reply from <ip address="">: bytes = 32; time = 10 ms</ip></b> - this means that the IP address is already in use on your network. You must obtain a new IP address and reinstall the unit.                                                                                                    |
|                                                                                            | If you see: <b>Request timed out</b> - this means that the IP address is available for use with your camera. In this case, check all cabling and reinstall the unit.                                                                                                    |
| Possible IP address conflict with another device on the same subnet.                       | The static IP address in the camera is used before the DHCP server sets a a dynamic address. This means that if the same default static IP address is also used by another device, there may be problems accessing the camera. To avoid this, set the static IP address to 0.0.0.0.                                                                                                    |
| The camera cannot be accessed on the wire                                                  | eless network from a Web browser                                                                                                    |
| The wireless settings in the camera do<br>not match those in the wireless access<br>point. | Connect the network cable and check that the SSID and security settings are identical in the camera and in the access point.                                                                                                    |
| Unsupported/disabled protocols                                                             | Check protocol settings are identical in the camera and in the access point.                                                                                                    |
| Wireless access point requires MAC address registration                                    | Check if the camera's MAC address (serial number) needs to be registered at the access point before being allowed to access to the wireless network in the access point's settings and/or documentation.                                                                                                    |
| Other networking problems.                                                                 | When the Real TIme Clock fails to keep proper time due to battery failure, the camera cannot verify a certificate's authenticity causing problems when using WPA-/WPA2-Enterprise using EAP-TLS or EAP-PEAP/MSCHAPv2. See Safety Notice - Battery Replacement, on page 2.                                                                                                    |
| The camera cannot be accessed from a Web                                                   | b browser when connected to a wired network                                                                                                    |
| The IP address has been changed by DHCP.                                                   | <ol> <li>Move the camera to an isolated network, or to one with no DHCP or BOOTP server.<br/>Set the IP address again, using the AXIS IP Utility (see the Installation Guide) or the<br/>ARP/Ping commands.</li> <li>Access the unit and disable DHCP in the TCP/IP settings. Return the unit to the main<br/>network. The unit now has a fixed IP address that will not change.</li> <li>As an alternative to 2), if dynamic IP address via DHCP or BOOTP is required, select<br/>the required service and then configure IP address change notification from the net-<br/>work settings. Return the unit to the main network. The unit will now have a dynamic<br/>IP address, but will notify you if the address changes.</li> </ol> |
| Proxy server.                                                                              | If using a proxy server, try disabling the proxy setting in your browser.                                                                                                    |
| Other networking problems.                                                                 | Test the network cable and connectors by connecting it to another network device, then Ping that device from your workstation. See the instructions above                                                                                                    |
|                                                                                            | When the Real Time Clock fails to keep proper time due to battery failure, the camera cannot verify a certificate's authenticity causing problems when using Ethernet 802.1X with EAP-TLS. See <i>Safety Notice - Battery Replacement</i> , on page 2.                                                                                                    |
| Cannot log in.                                                                             | Check that you are using the proper password. If HTTPS is enabled, ensure that the cor-<br>rect protocol (HTTP or HTTPS) is used when attempting to log in. You may need to man-<br>ually type in http or https in the browser's address bar.                                                                                                    |
| Incorrect host name.                                                                       | Check that the host name and DNS server settings are correct. See the basic and advanced TCP/IP settings.                                                                                                    |
|                                                                                            | etc, to a destination outside the local network                                                                                                    |
| Firewall protection.                                                                       | The camera can be configured to use a SOCKS server to reach networks on the other side of a firewall/proxy server.                                                                                                    |
| Your camera is accessible locally, but not es                                              |                                                                                                    |
| Firewall protection.                                                                       | Check the Internet firewall with your system administrator.                                                                                                    |
| Default routers required.                                                                  | Check if you need to configure the default router settings.                                                                                                    |
| Poor or intermittent network connection.                                                   |                                                                                                    |
| Network switch.                                                                            | If using a network switch, check that the port on that device uses the same setting for the network connection type (speed/duplex) as set in the advanced TCP/IP settings. The Auto-Negotiate setting is recommended.                                                                                                    |
|                                                                                            | היה המנס תכשטומני שכנוחין וש וכנטוווווכוומכט.                                                                                                    |

| Video/Image problems – general                                                              |                                                                                                    |  |  |
|---------------------------------------------------------------------------------------------|----------------------------------------------------------------------------------------------------|--|--|
| No images in browser                                                                        | To enable the updating of video images in Microsoft Internet Explorer, set your browser                                                                                                    |  |  |
| (Internet Explorer for Windows only)                                                        | to allow ActiveX controls. Also, make sure that AXIS Media Control (AMC) component is installed on your workstation.                                                                                                    |  |  |
| Installation of additional ActiveX com-<br>ponent restricted or prohibited.                 | Configure your camera to use a Java applet for updating the video images under<br>Live View Config > Layout > Default Viewer for Internet Explorer. See the online help<br>for more information.                                                                                           |  |  |
| Image too dark or too light.                                                                | Check the video image settings. See the online help on Video and Image Settings.                                                                                                    |  |  |
| Missing images in uploads.                                                                  | This can occur when trying to use a larger image buffer than is actually available. Try lowering the frame rate or the upload period.                                                                                                    |  |  |
| Slow image update.                                                                          | Configuring, e.g. pre-buffers, motion detection, high-resolution images, high frame rates, etc, will reduce the performance of the camera.                                                                                                    |  |  |
| Poor performance.                                                                           | Poor performance may be caused by, e.g. heavy network traffic, multiple users access-<br>ing the unit, low performance clients, use of features such as Motion Detection, Event<br>handling,                                                                                               |  |  |
| Image gradually gets darker or lighter.                                                     | When using the camera in locations lit by fluorescent lighting, check in the advanced image settings that the Exposure control is set to <b>Flicker-free</b> .                                                                                                    |  |  |
| Image loses focus often.                                                                    | Disable the DC-Iris lens in the settings for Video & Image > Advanced. Focus the cam-<br>era following the instructions in the Installation Guide, and then enable the DC-Iris<br>lens.                                                                                                    |  |  |
| Images only shown in black & white.                                                         | Check the color level setting.                                                                                                    |  |  |
| Blurred images.                                                                             | Refocus the camera. Check in the Video & Image > Advanced - Camera Settings that DC-Iris is set to Enabled. If the images are still blurred adjust the metal ring until the image is sharp,                                                                                                |  |  |
| Rolling dark bands or flickering in image.                                                  | Try adjusting the Flicker-free exposure setting under advanced image settings. Note that the 'Hold Current'/Manual setting may cause unwanted effects.                                                                                                    |  |  |
| Video/image problems – MPEG-4                                                               |                                                                                                    |  |  |
| Lower frame rate than expected.                                                             | Check with the administrator that there is enough bandwidth available. Check also the settings for bit rate control, in the Video & Image > Advanced > MPEG-4 settings. Using an inappropriate video object type can also affect the frame rate. See the online help for more information. |  |  |
|                                                                                             | Check in the AMC control panel applet (MPEG-4 tab) that video processing is not set to <b>Decode only I frames</b> .                                                                                                    |  |  |
|                                                                                             | Lower the image resolution.                                                                                                    |  |  |
|                                                                                             | Reduce the number of applications running on the client computer.                                                                                                    |  |  |
| No MPEG-4 displayed in the<br>client.                                                       | Check that the correct network interface is selected in the AMC control panel applet (network tab).                                                                                                    |  |  |
|                                                                                             | Check that the relevant MPEG-4 connection methods are enabled in the AMC control panel applet (network tab).                                                                                                    |  |  |
|                                                                                             | In the AMC control applet, select the MPEG-4 tab and click the button Set to default MPEG-4 decoder.                                                                                                    |  |  |
| Poor rendering of MPEG-4 images.                                                            | Color depth set incorrectly on clients. Set to 16-bit or 32-bit color.                                                                                                    |  |  |
|                                                                                             | If text overlays are blurred, or if there are other rendering problems, you may need to enable Advanced Video Rendering. This is done on the MPEG-4 tab in the AMC control panel applet.                                                                                                   |  |  |
|                                                                                             | Ensure that your graphics card is using the latest device driver. The latest drivers can usually be downloaded from the manufacturer's web site.                                                                                                    |  |  |
|                                                                                             | If images are degrading, try decreasing the GOV length, see Advanced - MPEG-4 Set-<br>tings, on page 16.                                                                                                    |  |  |
| Color saturation is different in MPEG-4 and Motion JPEG.                                    | Modify the settings for your graphics adapter. Please see the adapter's documentation for more information.                                                                                                    |  |  |
| The test image does not display as expect                                                   |                                                                                                    |  |  |
| Image settings.                                                                             | Not all settings have an effect on the test image. For more information, see the help on Image Settings.                                                                                                    |  |  |
| The Power indicator is not constantly lit                                                   |                                                                                                    |  |  |
| Faulty power supply.                                                                        | Check that you are using an AXIS PS-K power supply.                                                                                                    |  |  |
| The Status indicator LED is flashing red an                                                 | nd the camera is inaccessible                                                                                                    |  |  |
| A firmware upgrade has been inter-<br>rupted or the firmware has otherwise<br>been damaged. | See the Emergency Recovery Procedure above.                                                                                                    |  |  |
|                                                                                             |                                                                                                    |  |  |

| Poor quality snapshot images                                              |                                                                                                    |
|---------------------------------------------------------------------------|----------------------------------------------------------------------------------------------------|
| Screen incorrectly configured on your workstation.                        | In Display Properties, configure your screen to show at least 65000 colors, i.e. at least 16-bit. Using only 16 or 256 colors will produce dithering artifacts in the image.                                                                         |
| Browser freezes                                                           |                                                                                                    |
| Safari or Firefox 1.4 (or later) can sometimes freeze on a slow computer. | Lower the image resolution.                                                                                                    |
| Problems uploading files                                                  |                                                                                                    |
| Limited space.                                                            | There is only limited space available for the upload of your own files. Try deleting one or more existing files, to free up space.                                                                                                    |
| Missing images in uploads.                                                | This can occur when trying to use a larger image buffer than is actually available. Try lowering the frame rate or the upload period.                                                                                                    |
| Overlay/Privacy mask is not displayed                                     |                                                                                                    |
| Incorrect size or location of overlay or privacy mask.                    | The overlay or privacy mask may have been positioned incorrectly or wrong resolution was used while positioning. Refer to the online help for information on the limitations when using image overlays and privacy masks.                            |
| Motion Detection triggers unexpectedly                                    |                                                                                                    |
| Changes in luminance.                                                     | Motion detection is based upon changes in luminance in the image. This means that in<br>there are sudden changes in the lighting, motion detection may be mistakenly trig-<br>gered. Lower the sensitivity setting to avoid problems with luminance. |

For additional assistance, please contact your reseller or see the support pages on the Axis Website at www.axis.com/techsup

## **Glossary of Terms**

**802.1X** - An IEEE standard for port-based Network Admission Control. It provides authentication to devices attached to a network port (wired or wireless), establishing a point-to-point connection, or, if authentication fails, preventing access on that port. 802.1X is based on EAP (Extensible Authentication Protocol).

ActiveX – A standard that enables software components to interact with one another in a networked environment, regardless of the language(s) used to create them. Web browsers may come into contact with ActiveX controls, ActiveX documents, and ActiveX scripts. ActiveX controls are often downloaded and installed automatically as required.

AF (Autofocus) – A system by which the camera lens automatically focuses on a selected part of the subject.

Angle – The field of view, relative to a standard lens in a 35mm still camera, expressed in degrees, e.g. 30°. For practical purposes, this is the area that a lens can cover, where the angle of view is determined by the focal length of the lens. A wide-angle lens has a short focal length and covers a wider angle of view than standard or telephoto lenses, which have longer focal lengths.

ARP (Address Resolution Protocol) – This protocol is used to associate an IP address to a hardware MAC address. A request is broadcast on the local network to discover the MAC address for an IP address.

**ARTPEC (Axis Real Time Picture Encoder) –** This chip is used for image compression.

ASIC (Application Specific Integrated Circuit) - A circuit designed for a specific application, as opposed to a general purpose circuit, such as a microprocessor.

Aspect ratio – A ratio of width to height in images. A common aspect ratio used for television screens and computer monitors is 4:3. High-definition television (HDTV) uses an aspect ratio of 16:9.

Autoiris (or DC-Iris) – This special type of iris is electrically controlled by the camera, to automatically regulate the amount of light allowed to enter.

AVI (Audio Video Interleave) – A video format that supports simultaneous playback of audio and video.

**Bitmap** – A bitmap is a data file representing a rectangular grid of pixels. It defines a display space and color for each pixel (or "bit") in the display space. This type of image is known as a "raster graphic." GIFs and JPEGs are examples of image file types that contain bitmaps.

Because a bitmap uses this fixed raster method, it cannot easily be rescaled without losing definition. Conversely, a vector graphic image uses geometrical shapes to represent the image, and can thus be quickly rescaled.

Bit rate – The bit rate (in kbit/s or Mbit/s) is often referred to as speed, but actually defines the number of bits/time unit and not distance/time unit.

**Bluetooth** - Bluetooth is an open standard for wireless transmission of voice and data between mobile devices (PCs, handheld computers, telephones and printers).

**Bonjour** – Also known as zero-configuration networking, Bonjour enables devices to automatically discover each other on a network, without having to enter IP addresses or configure DNS servers. Bonjour is a trademark of Apple Computer, Inc.

**Broadband** – In network engineering terms, this describes transmission methods where two or more signals share the same carrier. In more popular terminology, broadband is taken to mean high-speed data transmission.

**Certificate authority (CA)** – Is an entity that issues digital certificates which contains public key and private key pairs. The CA verifies an applicant's credentials, so that users can trust the information in the certificate.

**CCD (Charged Coupled Device)** – This light-sensitive image device used in many digital cameras is a large integrated circuit that contains hundreds of thousands of photo-sites (pixels) that convert light energy into electronic signals. Its size is measured diagonally and can be 1/4", 1/3", 1/2" or 2/3".

**CGI (Common Gateway Interface)** – A specification for communication between a web server and other (CGI) programs. For example, a HTML page that contains a form might use a CGI program to process the form data once it is submitted.

**CIF (Common Intermediate Format)** – CIF refers to the analog video resolutions 352x288 pixels (PAL) and 352x240 pixels (NTSC). See also *Resolution*.

Client/Server – Client/server describes the relationship between two computer programs in which one program, the client, makes a service request from another program, the server, which fulfils the request. Typically, multiple client programs share the services of a common server program. A web browser is a client program that requests services (the sending of web pages or files) from a web server.

CMOS (Complementary Metal Oxide Semiconductor) – A CMOS is a widely used type of semiconductor that uses both negative and positive circuits. Since only one of the circuit types is on at any given time, CMOS chips require less power than chips using just one type of transistor. CMOS image sensors also allow processing circuits to be included on the same chip, an advantage not possible with CCD sensors, which are also much more expensive to produce.

**Codec** – In communications engineering, a codec is usually a coder/decoder. Codecs are used in integrated circuits or chips that convert, e.g. analog video and audio signals into a digital format for transmission. The codec also converts received digital signals back into analog format. A codec uses analog-to-digital conversion and digital-to-analog conversion in the same chip.

Codec can also mean compression/decompression, in which case it is generally taken to mean an algorithm or computer program for reducing the size of large files and programs.

Compression - See Image Compression.

**Contrast** - Defines the degree of difference between the lightest and darkest parts of an image or video stream.

**DC-Iris** - This special type of iris is electrically controlled by the camera, to automatically regulate the amount of light allowed to enter.

DHCP (Dynamic Host Configuration Protocol) – DHCP is a protocol that lets network administrators automate and centrally manage the assignment of Internet Protocol (IP) addresses to network devices in a network.

DHCP uses the concept of a "lease" or amount of time that a given IP address will be valid for a computer. The lease time can vary, depending on how long a user is likely to require the network connection at a particular location.

DHCP also supports static addresses for, e.g. computers running web servers, which need a permanent IP address.

DNS (Domain Name System) – DNS is used to locate and translate Internet domain names into IP (Internet Protocol) addresses. A domain name is a meaningful and easy-to-remember name for an Internet address. For example the domain name www.example.com is much easier to remember than 192.0.34.166. The translation tables for domain names are contained in Domain name servers.

**Domain Server** – Domains can also be used by organizations who wish to centralize the management of their (Windows) computers. Each user within a domain has an account that usually allows them to log in to and use any computer in the domain, although restrictions may also apply. The domain server is the server that authenticates the users on the network.

Duplex - See Full-duplex.

Ethernet – Ethernet is the most widely installed local area network technology. An Ethernet LAN typically uses special grades of twisted pair wires. The most commonly installed Ethernet systems are 10BASE-T and 100BASE-T10, which provide transmission speeds up to 10 Mbps and 100 Mbps respectively.

ETRAX (Ethernet Token Ring AXIS) - Axis' own microprocessor.

Factory default settings – These are the settings that originally applied for a device when it was first delivered from the factory. If it should become necessary to reset a device to its factory default settings, this will, for many devices, completely reset any settings that were changed by the user.

Firewall – A firewall works as a barrier between networks, e.g. between a Local Area Network and the Internet. The firewall ensures that only authorized users are allowed to access the one network from the other. A firewall can be software running on a computer, or it can be a standalone hardware device.

Focal length - Measured in millimeters, the focal length of a camera lens determines the width of the horizontal field of view, which in turn is measured in degrees.

**FTP (File Transfer Protocol)** – An application protocol that uses the TCP/IP protocols. It is used to exchange files between computers/devices on networks.

Frame – A frame is a complete video image. In the 2:1 interlaced scanning format of the RS-170 and CCIR formats, a frame is made up of two separate fields of 262.5 or 312.5 lines interlaced at 60 or 50 Hz to form a complete frame, which appears at 30 or 25 Hz. In video cameras with a progressive scan, each frame is scanned line-by-line and not interlaced; most are also displayed at 30 and 25 Hz.

Frame rate – The frame rate used to describe the frequency at which a video stream is updated is measured in frames per second (fps). A higher frame rate is advantageous when there is movement in the video stream, as it maintains image quality throughout.

Full-duplex – Transmission of data in two directions simultaneously. In an audio system this would describe, e.g. a telephone systems. Half-duplex also provides bi-directional communication, but only in one direction at a time, as in a walkie-talkie system. See also *Simplex*.

Gain – Gain is the amplification factor and the extent to which an analog amplifier boosts the strength of a signal. Amplification factors are usually expressed in terms of power. The decibel (dB) is the most common way of quantifying the gain of an amplifier.

Gateway - A gateway is a point in a network that acts as an entry point to another network. In a corporate network for example, a computer server acting as a gateway often also acts as a proxy server and a firewall server. A gateway is often associated with both a router, which knows where to direct a given packet of data that arrives at the gateway, and a switch, which furnishes the actual path in and out of the gateway for a given packet.

**GIF (Graphics Interchange Format)** – GIF is one of the most common file formats used for images in web pages. There are two versions of the format, 87a and 89a. Version 89a supports animations, i.e. a short sequence of images within a single GIF file. A GIF89a can also be specified for interlaced presentation.

**GOV (Group Of VOPs)** - A group of VOP's is the basic unit of an MPEG-4 video stream. The GOV contains different types and numbers of VOP's (I-VOP's, P-VOP's, etc) as determined by the GOV length and GOV structure. See also *VOP*.

**GOV length** - The GOV length determines the number of images (VOP's) in the GOV structure. See also *GOV* and *VOP*.

**GOV structure** - The GOV structure describes the composition of an MPEG-4 video stream, as regards the type of images (I-VOP's or P-VOP's) included in the stream, and their internal order. See also *GOV* and *VOP*.

Half-duplex - See Full-duplex.

HTML (Hypertext Markup Language) – HTML is the set of "markup" symbols or codes inserted in a file intended for display in web browser. The markup tells the browser how to display the page's words and images for the user.

HTTP (Hypertext Transfer Protocol) – HTTP is the set of rules for exchanging files (text, graphic images, sound, video, and other multimedia files) on the web. The HTTP protocol runs on top of the TCP/IP suite of protocols.

Hub – A (network) hub is used to connect multiple devices to the network. The hub transmits all data to all devices connected to it, whereas a switch will only transmit the data to the device it is specifically intended for.

IEEE 802.11 – A family of standards for wireless LANs. The 802.11 standard supports 1 or 2 Mbit/s transmission on the 2.4 GHz band. IEEE 802.11b specifies an 11 Mbit/s data rate on the 2.4 GHz band, while 802.11g allows up to 54 Mbit/s on the 2.4 GHz band.

**Image compression** – Image compression minimizes the file size (in bytes) of an image. Two of the most common compressed image formats are JPEG and GIF.

Interlacing – Interlaced video is video captured at 50 pictures (known as fields) per second, of which every 2 consecutive fields (at half height) are then combined into 1 frame. Interlacing was developed many years ago for the analog TV world and is still used widely today. It provides good results when viewing motion in standard TV pictures, although there is always some degree of distortion in the image.

To view interlaced video on, e.g. a computer monitor, the video must first be de-interlaced, to produce progressive video, which consists of complete images, one after the other, at 25 frames per second. See also *Progressive scan*.

IP (Internet Protocol) – The Internet Protocol is a method transmitting data over a network. Data to be sent is divided into individual and completely independent "packets." Each computer (or host) on the Internet has at least one address that uniquely identifies it from all others, and each data packet contains both the sender's address and the receiver's address.

The Internet Protocol ensures that the data packets all arrive at the intended address. As IP is a connectionless protocol, which means that there is no established connection between the communication end-points, packets can be sent via different routes and do not need to arrive at the destination in the correct order.

Once the data packets have arrived at the correct destination, another protocol - Transmission Control Protocol (TCP) - puts them in the right order. See also *TCP*.

IP Address – An IP address is simply an address on an IP network used by a computer/device connected to that network. IP addresses allow all the connected computers/devices to find each other and to pass data back and forth.

To avoid conflicts, each IP address on any given network must be unique. An IP address can be assigned as fixed, so that it does not change, or it can be assigned dynamically (and automatically) by DHCP.

An IP address consists of four groups (or quads) of decimal digits separated by periods, e.g. 130.5.5.25. Different parts of the address represent different things. Some part will represent the network number or address, and some other part will represent the local machine address.

See also IP (Internet Protocol).

I-VOP - See VOP.

**IPv6** (Internet Protocol version 6) – A set of specifications designed as improvements to the current IP Version 4. Network hosts and intermediate nodes with either IPv4 or IPv6 can handle packets for either level of the Internet Protocol.

JPEG (Joint Photographic Experts Group) – Together with the GIF file format, JPEG is an image file type commonly used on the web. A JPEG image is a bitmap, and usually has the file suffix '.jpg' or ".jpeg." When creating a JPEG image, it is possible to configure the level of compression to use. As the lowest compression (i.e. the highest quality) results in the largest file, there is a trade-off between image quality and file size.

**kbit/s (kilobits per second)** – A measure of the bit rate, i.e. the rate at which bits are passing a given point. See also *Bit rate*.

LAN (Local Area Network) – A LAN is a group of computers and associated devices that typically share common resources within a limited geographical area.

Linux – Linux is an open source operating system within the Unix family. Because of its robustness and availability, Linux has won popularity in the open source community and among commercial application developers.

MAC address (Media Access Control address) – A MAC address is a unique identifier associated with a piece of networking equipment, or more specifically, its interface with the network. For example, the network card in a computer has its own MAC address.

Manual iris – This is the opposite to an autoiris, i.e. the camera iris must be adjusted manually to regulate the amount of light allowed to reach the image sensor.

Mbit/s (Megabits per second) – A measure of the bit rate, i.e. the rate at which bits are passing a given point. Commonly used to give the "speed" of a network. A LAN might run at 10 or 100 Mbit/s. See also *Bit rate*.

**Monitor** - A monitor is very similar to a standard television set, but lacks the electronics to pick up regular television signals.

Motion JPEG – Motion JPEG is a simple compression/decompression technique for networked video. Latency is low and image quality is guaranteed, regardless of movement or complexity of the image. Image quality is controlled by adjusting the compression level, which in turn provides control over the file size, and thereby the bit rate.

High-quality individual images from the Motion JPEG stream are easily extracted. See also JPEG.

Megapixel - See Pixel.

MPEG (Moving Picture Experts Group) - The Moving Picture Experts Group develops standards for digital video and audio compression. It operates under the auspices of the International Organization for Standardization (ISO). The MPEG standards are an evolving series, each designed for a different purpose.

MPEG-2 – MPEG-2 is the designation for a group of audio and video coding standards, and is typically used to encode audio and video for broadcast signals, including digital satellite and Cable TV. MPEG-2, with some modifications, is also the coding format used by standard commercial DVD movies.

MPEG-4 - MPEG-4 is a group of audio and video coding standards and related technology. The primary uses for the MPEG-4 standard are web (streaming media) and CD distribution, conversational (videophone), and broadcast television.

Most of the features included in MPEG-4 are left to individual developers to decide whether to implement them or not. This means that there are probably no complete implementations of the entire MPEG-4 set of standards. To deal with this, the standard includes the concept of "profiles" and "levels", allowing a specific set of capabilities to be defined in a manner appropriate for a subset of applications.

**Multicast** - Bandwidth-conserving technology that reduces bandwidth usage by simultaneously delivering a single stream of information to multiple network recipients.

**Multiplexer** – A multiplexer is a high-speed switch that provides full-screen images from up to 16 analog cameras. Multiplexers can playback everything that happened on any one camera with no interference from the other cameras on the system.

Network connectivity – The physical (wired or wireless) and logical (protocol) connection of a computer network or an individual device to a network, such as the Internet or a LAN.

NTSC (National Television System Committee) – NTSC is the television and video standard in the United States. NTSC delivers 525 lines at 60 half-frames/second.

**OEM (Original Equipment Manufacturer)** – This is a designation for companies that manufacture equipment which is then marketed and sold to other companies under their own names.

PAL (Phase Alternating Line) – PAL is the dominant television standard in Europe. PAL delivers 625 lines at 50 half-frames/second.

**PEM (Privacy Enhanced Mail)** - An early standard for securing electronic mail. The PEM-format is often used for representing an HTTPS certificate or certificate request.

**Ping** – Ping is a basic network program used diagnostically to check the status of a network host or device. Ping can be used to see if a particular network address (IP address or host name) is occupied or not, or if the host at that address is responding normally. Ping can be run from, e.g. the Windows Command prompt or the command line in Unix.

**Pixel** - A pixel is one of the many tiny dots that make up a digital image. The color and intensity of each pixel represents a tiny area of the complete image.

**PoE (Power over Ethernet)** – Power over Ethernet provides power to a network device via the same cable as used for the network connection. This is very useful for IP-Surveillance and remote monitoring applications in places where it may be too impractical or expensive to power the device from a power outlet.

**PPP (Point-to-Point Protocol)** – A protocol that uses a serial interface for communication between two network devices. For example, a PC connected by a phone line to a server.

**PPTP (Point-to-Point tunneling Protocol)** – A protocol (set of communication rules) that allows corporations to extend their own corporate network through private "tunnels" over the public Internet. In this way a corporation can effectively use a WAN (Wide Area Network) as a large single LAN (Local Area Network). This kind of interconnection is known as a virtual private network (VPN).

**Pre/post alarm images** – The images from immediately before and after an alarm. These images are stored in a buffer for later retrieval.

**Progressive scan** – Progressive scan, as opposed to interlaced video, scans the entire picture, line by line every sixteenth of a second. In other words, captured images are not split into separate fields as in interlaced scanning.

Computer monitors do not need interlace to show the picture on the screen, but instead show them progressively, on one line at a time in perfect order, i.e. 1, 2, 3, 4, 5, 6, 7 etc., so there is virtually no "flickering" effect. In a surveillance application, this can be critical when viewing detail within a moving image, such as a person running. A high-quality monitor is required to get the best from progressive scan. See also *Interlacing*.

**Protocol** – A special set of rules governing how two entities will communicate. Protocols are found at many levels of communication, and there are hardware protocols and software protocols.

**Proxy server** – In an organization that uses the Internet, a proxy server acts as an intermediary between a workstation user and the Internet. This provides security, administrative control, and a caching service. Any proxy server associated with a gateway server, or part of a gateway server, effectively separates the organization's network from the outside network and the local firewall. It is the firewall server that protects the network against outside intrusion.

A proxy server receives requests for Internet services (such as web page requests) from many users. If the proxy server is also a cache server, it looks in its local cache of previously downloaded web pages. If it finds the page, it is returned to the user without forwarding the request to the Internet. If the page is not in the cache, the proxy server, acting as a client on behalf of the user, uses one of its own IP addresses to request the page from another server over the Internet. When the requested page is returned, the proxy server forwards it to the user that originally requested it.

P-VOP - See VOP.

Quality of Service (QoS) - QoS provides the means to guarantee a certain level of a specified resource to selected traffic on a network. Quality can be defined as, e.g. a maintained level of bandwidth, low latency, no packet losses, etc.

**Referrer** – (or HTTP referrer) identifies the address of the resource or the URL which contains a link to the network camera's web page.

**Resolution** – Image resolution is a measure of how much detail a digital image can hold: the greater the resolution, the greater the level of detail. Resolution can be specified as the number of pixel-columns (width) by the number of pixel-rows (height), e.g. 320x240.

Alternatively, the total number of pixels (usually in megapixels) in the image can be used. In analog systems it is also common to use other format designations, such as CIF, QCIF, 4CIF, etc.

**RTCP (Real-Time Control Protocol)** – RTCP provides support for real-time conferencing of groups of any size within an intranet. This support includes source identification and support for gateways like audio and video bridges as well as multicast-to-unicast translators.

RTCP offers quality-of-service feedback from receivers to the multicast group as well as support for the synchronization of different media streams.

**RTP (Real-Time Transport Protocol) –** RTP is an Internet protocol for the transport of real-time data, e.g. audio and video. It can be used for media-on-demand as well as interactive services such as Internet telephony.

**RTSP (Real Time Streaming Protocol)** – RTSP is a control protocol, and a starting point for negotiating transports such as RTP, multicast and Unicast, and for negotiating codecs.

RTSP can be considered a "remote control" for controlling the media stream delivered by a media server. RTSP servers typically use RTP as the protocol for the actual transport of audio/video data.

**Router** - A device that determines the next network point to which a packet should be forwarded on its way to its final destination. A router creates and/or maintains a special routing table that stores information on how best to reach certain destinations. A router is sometimes included as part of a network switch. See also *switch*.

Server – In general, a server is a computer program that provides services to other computer programs in the same or other computers. A computer running a server program is also frequently referred to as a server. In practice, the server may contain any number of server and client programs. A web server is the computer program that supplies the requested HTML pages or files to the client (browser).

Sharpness – This is the control of fine detail within a picture. This feature was originally introduced into color TV sets that used notch filter decoders. This filter took away all high frequency detail in the black and white region of the picture. The sharpness control attempted to put some of that detail back in the picture. Sharpness controls are mostly superfluous in today's high-end TVs. The only logical requirement for it nowadays is on a VHS machine.

Simplex - In Simplex operation, a network cable or communications channel can only send information in one direction.

SMTP (Simple Mail Transfer Protocol) – SMTP is used for sending and receiving e-mail. However, as it is "simple," it is limited in its ability to queue messages at the receiving end, and is usually used with one of two other protocols, POP3 or IMAP. These other protocols allow the user to save messages in a server mailbox and download them periodically from the server.

SMTP authentication is an extension of SMTP, whereby the client is required to log into the mail server before or during the sending of email. It can be used to allow legitimate users to send email while denying the service to unauthorized users, such as spammers.

SNMP (Simple Network Management Protocol) – SNMP forms part of the Internet Protocol suite, as defined by the Internet Engineering Task Force. The protocol can support monitoring of network-attached devices for any conditions that warrant administrative attention. **Sockets** – Sockets are a method for communication between a client program and a server program over a network. A socket is defined as "the endpoint in a connection." Sockets are created and used with a set of programming requests or "function calls" sometimes called the sockets application programming interface (API).

#### SSL/TLS (Secure Socket Layer/Transport Layer Security)

These two protocols (SSL is succeeded by TLS) are cryptographic protocols that provide secure communication on a network. SSL is commonly used over HTTP to form HTTPS, as used, e.g. on the Internet for electronic financial transactions. SSL uses public key certificates to verify the identity of the server.

Subnet/subnet mask - A subnet is an identifiably separate part of an organization's network. Typically, a subnet may represent all the machines at one geographic location, in one building, or on the same local area network (LAN). Having an organization's network divided into subnets allows it to be connected to the Internet with a single shared network address.

The subnet mask is the part of the IP address that tells a network router how to find the subnet that the data packet should be delivered to. Using a subnet mask saves the router having to handle the entire 32-bit IP address; it simply looks at the bits selected by the mask.

Switch – A switch is a network device that connects network segments together, and which selects a path for sending a unit of data to its next destination. In general, a switch is a simpler and faster mechanism than a router, which requires knowledge about the network and how to determine the route. Some switches include the router function. See also *Router*.

**TCP (Transmission Control Protocol)** – TCP is used along with the Internet Protocol (IP) to transmit data as packets between computers over the network. While IP takes care of the actual packet delivery, TCP keeps track of the individual packets that the communication (e.g. requested a web page file) is divided into, and, when all packets have arrived at their destination, it reassembles them to re-form the complete file.

TCP is a connection-oriented protocol, which means that a connection is established between the two end-points and is maintained until the data has been successfully exchanged between the communicating applications.

Telnet – Telnet is a simple method with which to access another network device, e.g. a computer. The HTTP protocol and the FTP protocols allow you to request specific files from remote computers, but do not allow you logon as a user of that computer. With Telnet, you log on as a regular user with whatever privileges you may have been granted for specific applications and data residing on that computer.

TVL (TV Lines) - A method of defining resolutions in analog video.

**UDP (User Datagram Protocol)** – UDP is a communications protocol that offers limited service for exchanging data in a network that uses the Internet Protocol (IP). UDP is an alternative to the Transmission Control Protocol (TCP). The advantage of UDP is that it is not required to deliver all data and may drop network packets when there is, e.g. network congestion. This is suitable for live video, as there is no point in re-transmitting old information that will not be displayed anyway.

Unicast - Communication between a single sender and a single receiver over a network. A new connection is established for each new user.

URL (Uniform Resource Locator) - An "address" on the network.

**USB** - (Universal Serial Bus) A plug-and-play interface between a computer and peripheral devices, e.g. scanners, printers, etc.

Varifocal lens – A varifocal lens provides a wide range of focal lengths, as opposed to a lens with a fixed focal length, which only provides one.

VAPIX - AXIS VAPIX is considered to be the global application programming interface (API) standard, in the rapidly growing field of Network Video based on IP.

VPN (Virtual Private Network) – This creates a secure "tunnel" between the points within the VPN. Only devices with the correct "key" will be able to work within the VPN. The VPN network can be within a company LAN (Local Area Network), but different sites can also be connected over the Internet in a secure way. One common use for VPN is for connecting a remote computer to the corporate network, via, e.g. a direct phone line or via the Internet.

**VOP (Video Object Plane)** - A VOP is an image frame in an MPEG-4 video stream. There are several types of VOP:

- An I-VOP is complete image frame.

- A P-VOP codes the differences between images, as long as it is more efficient to do so. Otherwise it codes the whole image, which may also be a completely new image.

WAN (Wide-Area-Network) – Similar to a LAN, but on a larger geographical scale.

W-LAN (Wireless LAN) – A wireless LAN is a wireless local area network that uses radio waves as its carrier: where the network connections for end-users are wireless. The main network structure usually uses cables.

Web server - A Web server is a program, which allows Web browsers to retrieve files from computers connected to the Internet. The Web server listens for requests from Web browsers and upon receiving a request for a file sends it back to the browser.

The primary function of a Web server is to serve pages to other remote computers; consequently, it needs to be installed on a computer that is permanently connected to the Internet. It also controls access to the server whilst monitoring and logging server access statistics.

WEP (Wireless Equivalent Privacy) – A wireless security protocol, specified in the IEEE 802.11 standard, which is designed to provide a wireless local area network (WLAN) with a level of security and privacy comparable to that usually expected of a wired LAN. Security is at two different levels; 40-bit and 104-bit encryption. The higher the bit number, the more secure the encryption.

WINS (Windows Internet Naming Service) – Part of the Microsoft Windows NT Server, WINS manages the association of workstation names and locations with IP addresses, without the user or administrator having to be involved in each configuration change.

WPA-/WPA2-Enterprise - This wireless encryption method provides stronger data protection for multiple users and larger networks. Unauthorized network access is prevented by verifying users through a server.

WPA-/WPA2-PSK (Wi-Fi Protected Access - Pre-Shared Key) - This wireless encryption method uses a pre-shared key (PSK) for key management. Keys can usually be entered as manual hex values, as hexadecimal characters, or as a Passphrase. WPA-PSK provides a greater degree of security than WEP.

Zoom lens - A zoom lens can be moved (zoomed) to enlarge the view of an object to show more detail.

#### AXIS 211W - Index

#### A

Access point 31 Accessing the video stream 12 Action 23 Action Buttons 21 Active/Inactive 21 **ActiveX Controls 8** Ad-hoc 32 Administrator 13 Alarm 7, 18, 25, 37 Alarm level 18 AMC viewer toolbar 9 ARP/Ping 29 Audio 10 Audio input 17 Audio output 18 Auxiliary Power 37 AXIS Media Control 17

#### В

Backup 34 Bit rate 16, 18, 31 Bonjour 34 Buffers 24

#### С

Certificates 32 CGI links 21 Channel 31 Configuration 13 Custom settings 19

#### D

Date & Time 28 Digital Input 37 DNS Configuration 29 DNS Server 29, 30 Domain Name 30

#### E

Emergency recovery 41 Enable ARP/Ping 29 Event servers 23 Event types 23 Events 23 External video 22 External video source 9

#### F

Factory default settings 36 Firmware 41 Frame Rate 14 FTP 31 FTP Server 23 Full duplex 17 Full screen button 10

## G

GOV Settings 16

#### Н

Half duplex 17 Host Name 30 HTML examples 22 HTTP 30 HTTP API 21 HTTP port 31 HTTP Server 23 HTTPS 28, 30

#### 1

I/O Ports 34 IEEE 802.1X 28, 32 Include Windows 25 Input 37 IP address filtering 27

#### L

LED Settings 34 Link-Local IPv4 Address 30 Live View 13 Live View Config 19 Live View page 9 Logs & Reports 35

#### М

Maintenance 34, 36 Mode 31 Motion Detection 7, 37 Motion detection 26 Motion JPEG 12 MPEG-4 recording 10 MPEG-4 Settings 16 Multicast 11

#### Ν

NAT traversal 30 Network Settings 29 Network Traffic 31 Noise canceller attenuation 18 Notification of IP address change 29 NTP Server 28

### 0

Output 37 Output Buttons 21 Output buttons 9 Own home page 20 Own web files 20

#### Р

Pinout - I/O connectors 37 Port status 26 Ports & Devices 34 Power Connector 7 Pre/post trigger buffer 24 PTZ Commands 21 Pulse 9, 21 Push to talk 17

## Q

QoS 33 QuickTime 12

### R

Real Player 12 Record button 10 Recovery 41 Reset Button 36 Restore 34 RTP 34 RTSP 31

### S

Scan wireless networks 31 Scheduled Event 23, 24 Scripting 35 Security 27, 32 Sequence mode 9 Server Time 28 Services 29 Signal strength 31 Simplex 17 SMTP 33 Snapshot button 9 SNMP 33 SOCKS 32 SSID 31, 32 Support 34 System options 27 System Overview 34

### Т

TCP Server 23 TCP/IP Settings 29 Text overlay 15 Time Mode 28 Transistor Output 37 Triggered Event 23

## υ

Upgrade Server 34 Upgrading the firmware 41 Uploading web files 20 UPnP 30, 33 User Defined Links 21 User-defined links 20 Users 27

#### ν

Video Stream 11, 14

## W

WEP 32 WPA-/WPA2-Enterprise 32 WPA-/WPA2-PSK 32